# **ArcGIS** 线性参考教程

本章中的练习使用 ArcGIS 随附的教程数据并使用 ArcGIS for Desktop Basic 许可。 其中的一些练习需要修改数据,因此,您需要具有数据的写访问权限。为确保您具有写访问 权限,可以将创建 LinearReferencing 教程文件夹的工作副本作为本练习的第一项任务。

#### 复制数据

步骤:

- 1. 单击开始 > 所有程序 > ArcGIS > ArcCatalog 10.1 启动 ArcCatalog。
- 2. 导航到安装教程数据的本地驱动器上的 LinearReferencing 文件夹, 例如, C:\arcgis\ArcTutor\LinearReferencing。

如果数据由系统管理员安装到网络上的共享文件夹中,那么此教程文件夹的路径将 包含计算机名称和访问文件夹所借助的连接的名称,例如, \\dataserver\public\ArcGIS\ArcTutor\LinearReferencing。

- 3. 右键单击 LinearReferencing 文件夹, 然后单击复制。
- 4. 导航到要创建该数据副本的位置,例如,C 驱动器上。
- 5. 右键单击该位置,然后单击粘贴。

将在该位置创建一个新的名为 LinearReferencing 的文件夹。

- 6. 右键单击这一新的文件夹,然后单击重命名。
- 7. 输入 MyLR 作为新文件夹名称。

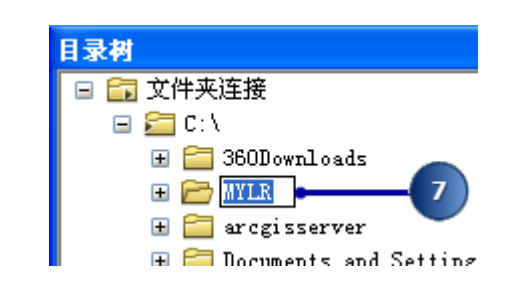

直接连接到教程数据

在 ArcCatalog 中,通过文件夹连接可以访问本地磁盘上的特定目录或网络上的共享文 件夹。此外,通过数据库连接还可以访问数据库的内容。

步骤:

1. 在标准 工具条中单击连接到文件夹按钮。

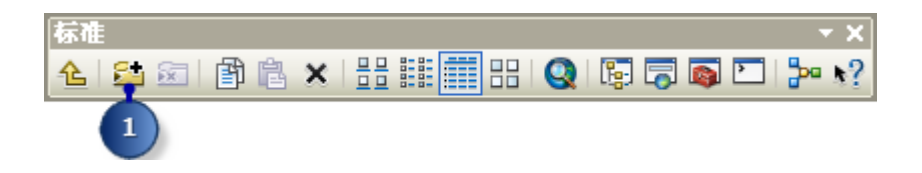

- 2. 导航到 MyLR 文件夹的位置并选择它。
- 3. 单击确定。

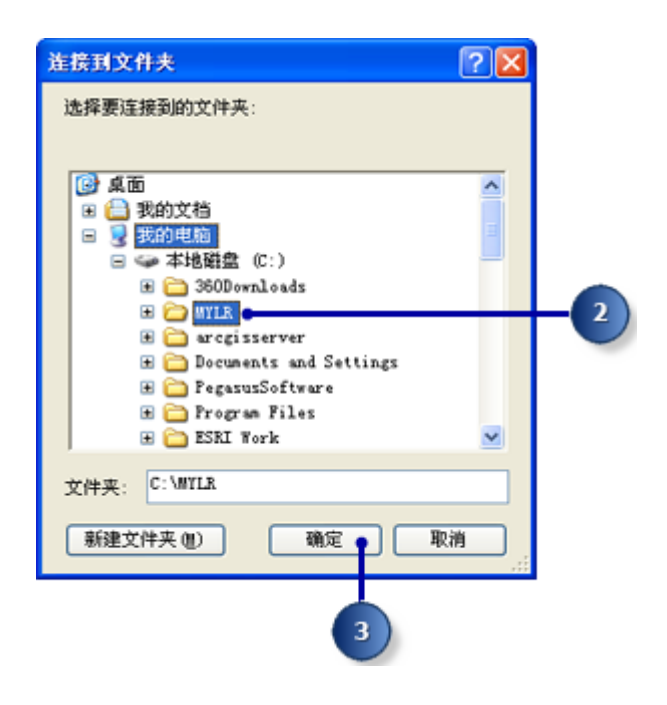

新文件夹连接现在已在目录树中列出。

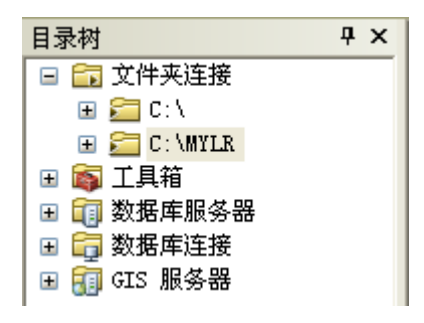

现在可通过这一新连接访问此教程中其余练习所需的全部数据。

#### **ArcGIS** 线性参考教程**:**创建和校准路径数据

任何线性参考项目所需的第一件事就是准备精确的路径数据。在本练习中,使用"线性 参考"工具箱创建和校准路径数据。第一个任务是创建临时图层,该图层仅描述将路径和测 量信息作为属性值存储的线要素。接下来,将通过合并在共享通用路径标识符的临时图层中 输入的线要素来创建路径要素类。最后,通过将路径和测量信息存储为属性的点要素类重新 校准新建路径。

#### 创建图层

并不是 base roads 要素类中的每个要素都具有路径和测量信息。因此, 在创建任何 路径之前,需要隔离出仅包含该信息的那些路径。使用没有该信息的要素创建路径没有任何 意义。

创建临时图层后再执行操作(例如,选择)就不会影响原始数据源。该图层不会出现 在 ArcCatalog 内容列表中,因为它是在内存中创建的并且只是引用磁盘中存储的数据。在 工作会话中,这些图层可以用作其他地理处理工具的输入。退出应用程序后,内存中的图层 将移除。

步骤:

- 1. 在 ArcCatalog 中,在目录树中展开工具箱文件夹。
- 2. 展开系统工具箱以显示其内容。
- 3. 展开数据管理工具工具箱以显示其内容。
- 4. 展开图层和表视图工具集以显示其内容。
- 5. 右键单击创建要素图层工具,然后单击打开。也可以双击创建要素图层工具将其打 开。

有多种设置输入要素类的方法。可以从 ArcCatalog 目录树将要素类拖放到文本框 中;单击浏览按钮并在对话框中导航到该要素类;或者只需在文本框中输入该要素 类的完整路径。

本教程说明要求您在相应的文本框中输入名称和路径。但可以随意使用任何可用的 技术。

- 6. 输入 C:\MyLR\PITT.gdb\PITT\base\_roads 作为输入要素参数的值。
- 7. 输入 measured\_roads 作为输出图层参数的值。
- 8. 单击表达式。

将打开查询构建器 对话框。

9. 在文本框中输入 "ROUTE1" <> 0。

10. 单击查询构建器 对话框上的确定。

11. 单击创建要素图层 对话框上的确定。

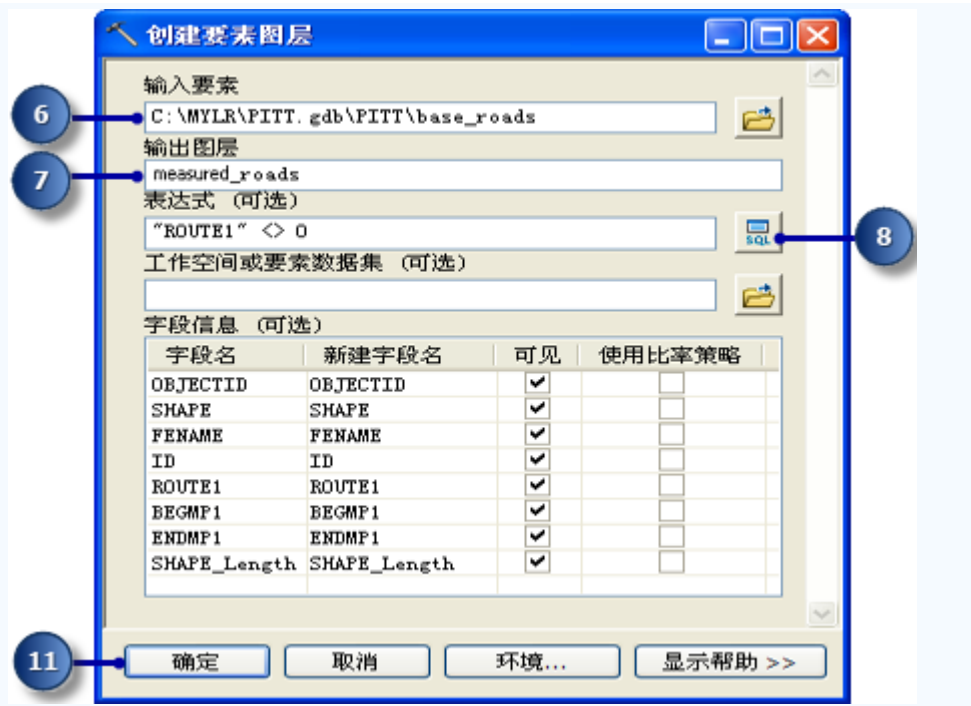

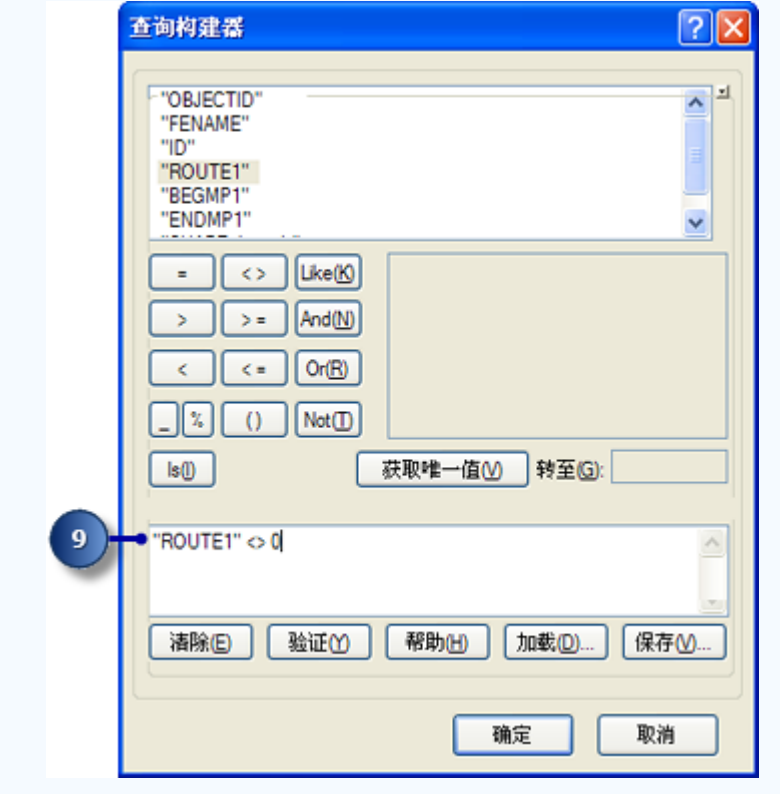

该工具运行时,屏幕的右下角会显示一个状态栏。该工具运行结束时,将显示 一条状态消息。

# 创建路径数据

"创建路径"工具用于指定输入线要素、路径标识符字段、用于设置路径测量值的方法 和输出要素类。请注意,输入要素可以是任何支持的格式。这包括 coverage、shapefile、 个人地理数据库、文件地理数据库、企业地理数据库和计算机辅助设计 (CAD) 数据。

步骤:

- 1. 展开线性参考工具工具箱以显示其内容。
- 2. 右键单击创建路径工具,然后单击打开。
- 3. 单击输入线要素下拉箭头, 然后单击 measured roads 图层。
- 4. 单击路径标识符字段下拉箭头,然后单击 ROUTE1。

"路径标识符字段"中的值唯一标识各路径。

- 接下来,需要指定输出要素类的名称。该要素类可与输入包含在相同的地理数据库中, 或者可以将其存储到其他地理数据库或 shapefile。如果是保存在地理数据库中, 则 它可以包含在要素数据集中或本身作为要素类。对于本练习,将新数据写入到与输 入相同的要素数据集中。
- 5. 输入 C:\MyLR\PITT.gdb\PITT\routes 作为输出路径要素类参数的值。

接下来,指定路径测量值的获取方式。有以下三种选择:

- o LENGTH **-** 使用输入要素的几何长度累积测量值。
- o ONE\_FIELD **-** 使用测量字段中存储的值累积测量值。
- o TWO\_FIELDS **-** 使用"测量始于字段"和"测量止于字段"中存储的值设置测 量值。

将使用最后一种方法。

6. 单击测量源下拉箭头,然后单击 TWO\_FIELDS。

将启用测量始于字段和测量止于字段输入字段。

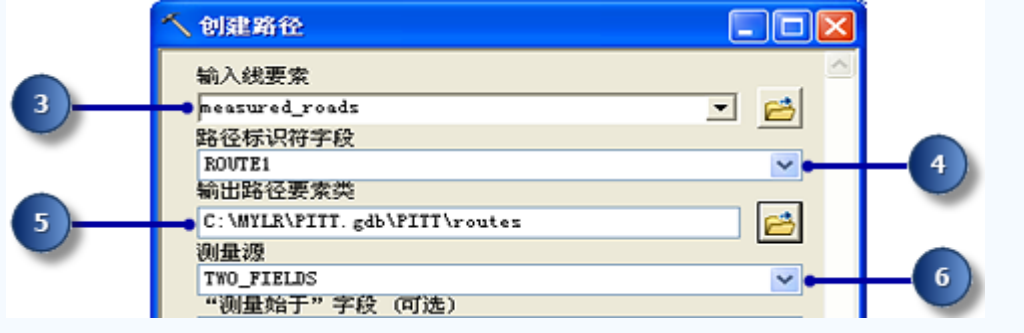

- 7. 单击测量始于字段下拉箭头,然后单击 BEGMP1。
- 8. 单击测量止于字段下拉箭头,然后单击 ENDMP1。
- 9. 单击确定执行该工具。

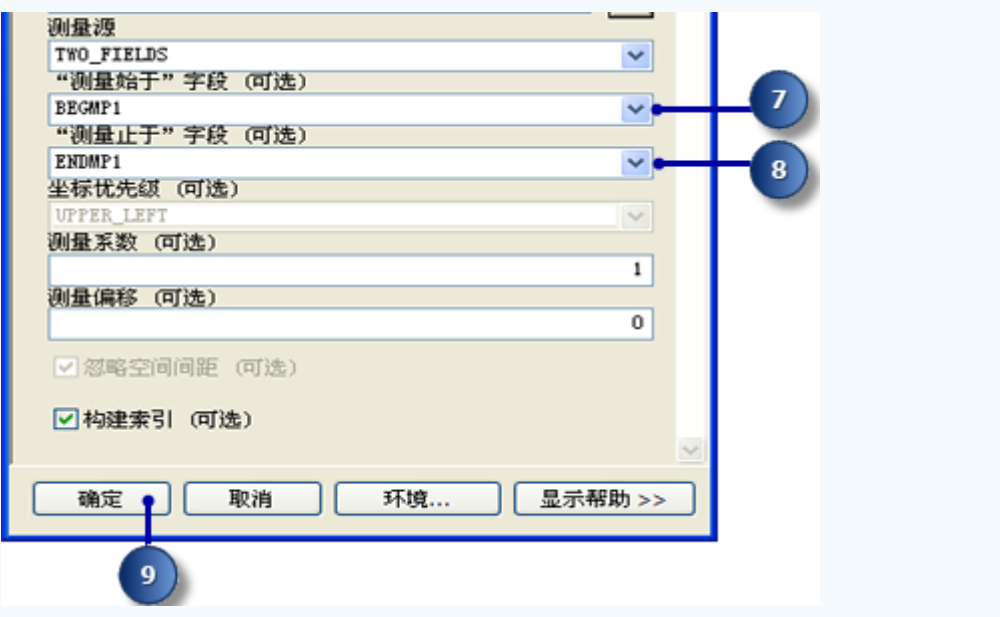

该工具运行时,屏幕的右下角会显示一个状态栏。该工具运行结束时,将显示 一条状态消息。

### 校准路径数据

假设将来某个时候,公路局的道路维护工作队使用测距仪 (DMI) 采集数据以精确记录 沿公路的英里数信息。为了得到公路的样本集,工作队在现场约每 1/10 英里捕获一次英里 数信息。最终结果以点的形式存储在 shapefile 中,而路径和英里数信息以属性形式存储在 其中。

在本教程的下一部分,将使用"校准路径"工具调整刚刚所创建的路径的测量值,以与 shapefile 中的点的测量值相匹配。该结果将写入到新要素类。

"校准路径"工具用于指定输入路径要素类、路径标识符字段、输入点要素类、测量字 段、用于设置路径测量值的方法和输出要素类。

步骤:

- 1. 在"线性参考"工具箱中右键单击校准路径工具,然后单击打开。
- 2. 输入 C:\MyLR\PITT.gdb\PITT\routes 作为输入路径要素参数的值。
- 3. 单击路径标识符字段下拉箭头, 然后单击 ROUTE1。

路径标识符字段中的值唯一标识各路径。

- 4. 输入 C:\MyLR\calibration\_points.shp 作为输入点要素参数的值。
- 5. 单击点标识符字段下拉箭头, 然后单击 ROUTE1。

这是与路径要素类共享的通用字段。

- 6. 单击测量字段下拉箭头,然后单击 MEASURE。
- 7. 输入 C:\MyLR\PITT.gdb\PITT\routes\_new 作为输出路径要素类参数的值。

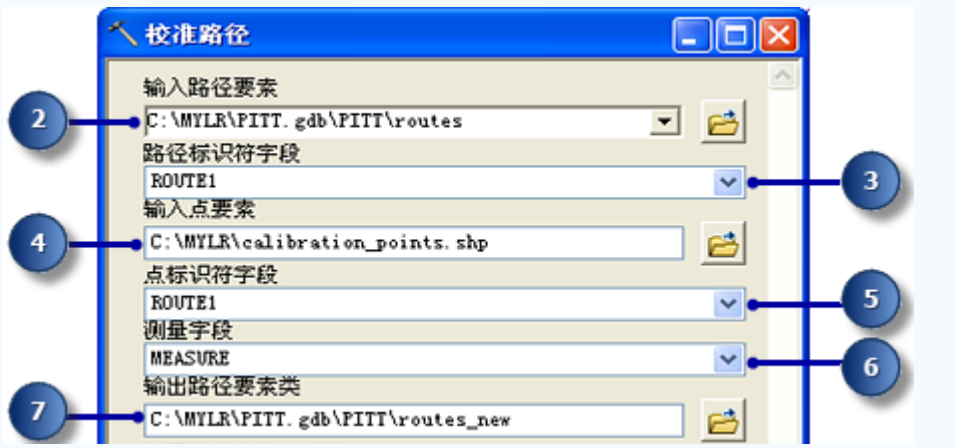

可以指定容差来限制校准点与路径之间的距离。校准过程不会使用超出容差的点。

- 8. 单击测量计算方法下拉箭头,然后单击 DISTANCE。
- 9. 输入 5 作为搜索半径参数的值。

这对于这里使用的数据来说绰绰有余。

10. 单击搜索半径下拉箭头,然后单击英尺。

这会将英尺设置为搜索半径使用的单位。

11. 单击确定执行该工具。

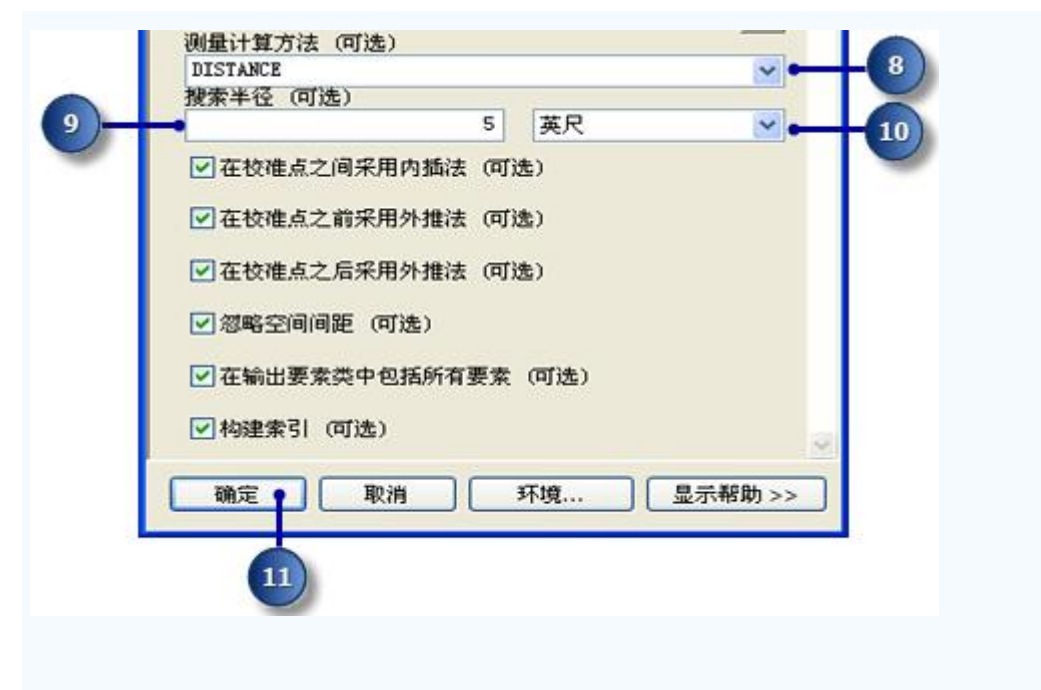

该工具运行时,屏幕的右下角会显示一个状态栏。该工具运行结束时,将显示 一条状态消息。

在本练习中,您学习了如何通过合并共享通用标识符的输入线要素创建路径要素类以 及如何使用点 shapefile 中存储的测量信息调整路径测量值。

ArcGIS 线性参考教程:显示和查询路径

在本练习中,将练习 **2** [创建和校准路径数据中](http://www.gissky.net/Article/2936.htm)创建的路径数据添加到现有地图文档并 将其符号化。然后进行以下操作:

- 设置路径标识符字段。
- 将"识别路径位置"工具添加到工具条。
- 识别路径位置。
- 查找路径位置。
- 显示路径测量异常。

如果还没有完成练习 **2** [创建和校准路径数据,](http://www.gissky.net/Article/2936.htm)则打开 ArcCatalog。在内容列表中, 删除 \MyLR 文件夹中的 PITT.gdb,并将 PITT\_Results.gdb 重命名为 PITT.gdb。

### 打开现有地图文档

要开始本练习,请启动 ArcMap 并打开现有文档。

#### 步骤:

- 1. 单击开始 > 所有程序 > ArcGIS > ArcMap 10.1 启动 ArcMap。
- 2. 在启动 对话框中,选择现有地图。
- 3. 双击浏览更多。
- 4. 在打开 对话框中单击查找范围下拉箭头并导航到为本教程复制过数据的文件夹(即, C:\MyLR)。
- 5. 单击 Ex3.mxd。
- 6. 单击打开。

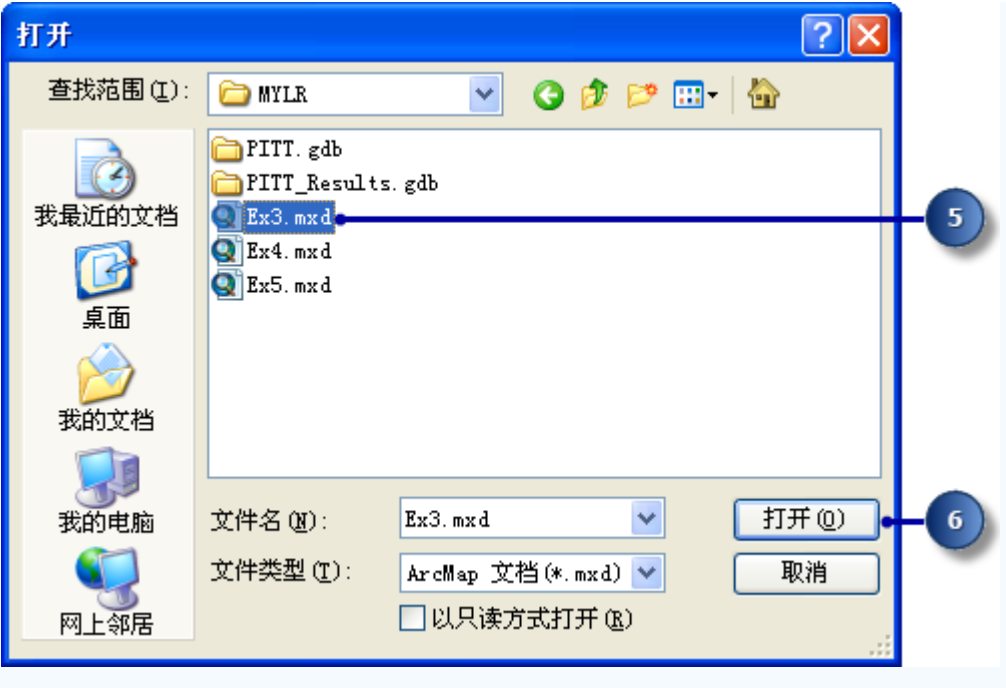

此地图包含名为 Pitt County 的数据框中的以下图层:

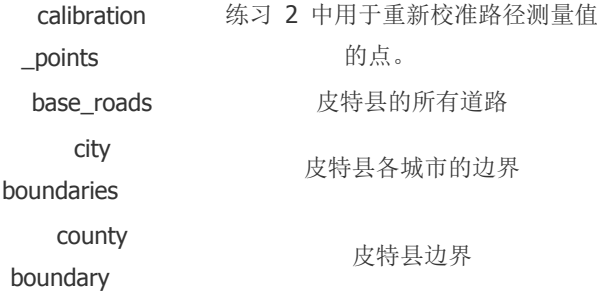

地图当前显示城市边界图层和县边界图层。它们的复选框在内容列表中处于选 中状态。calibration\_points 图层处于选中状态,但已设置比例抑制。只有放大到超 过 1:25,000 的比例后,它才可见。

7. 选中内容中的 base\_roads 图层旁的框。

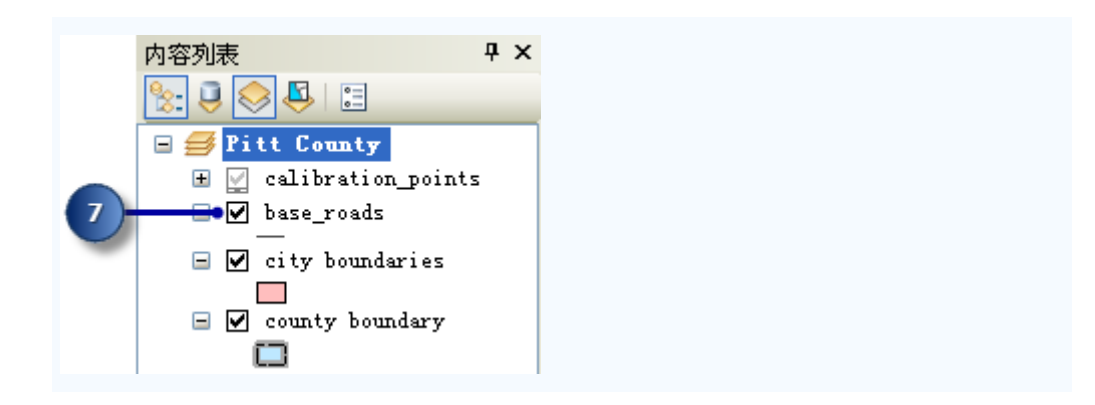

现在将显示皮特县的所有道路。其中也包括不是由公路局维护的道路。由公路 局维护的道路会被写入到路径要素类中。

### 将路径数据添加到地图

步骤:

1. 单击添加数据按钮。

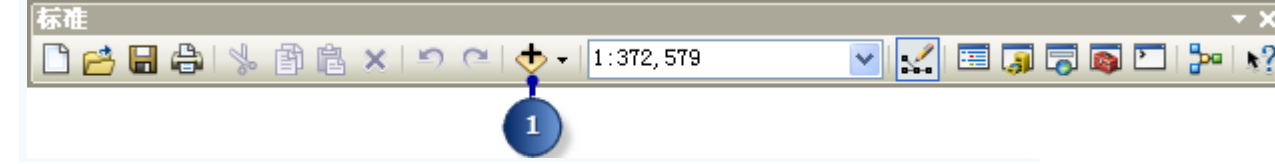

- 2. 单击查找范围下拉箭头并导航到 \MyLR 文件夹。
- 3. 双击 PITT.gdb, 然后双击 PITT 要素数据集。
- 4. 按住 Ctrl 键并选择 routes 和 routes\_new 要素类。

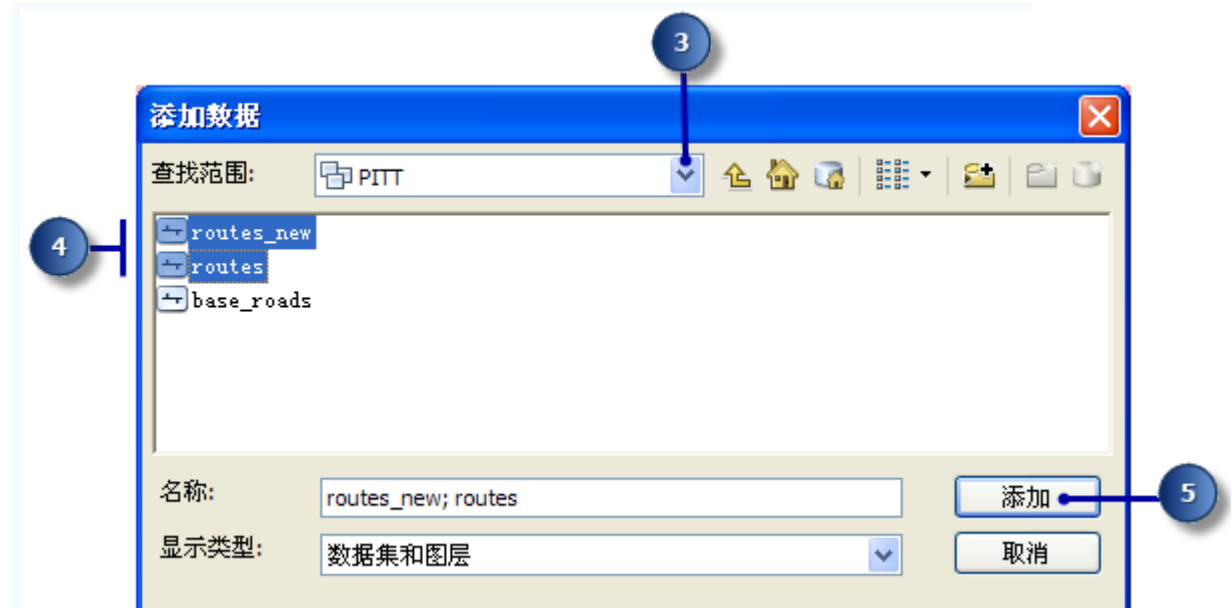

5. 单击添加。

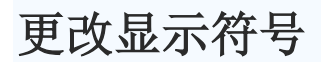

ArcMap 显示路径图层使用的默认颜色和符号可能会导致很难看到要素路径定位在哪 里。在 ArcMap 中更改用于显示要素的颜色和符号很容易。

步骤:

1. 单击路径图层内容中的线符号,以显示符号选择器 对话框。

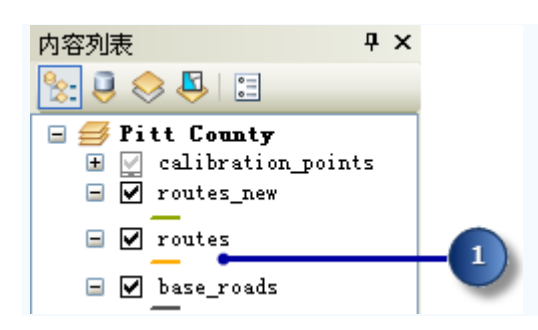

- 2. 向下滚动直到找到所需符号并单击。
- 3. 单击确定。

路径图层使用所选符号显示。

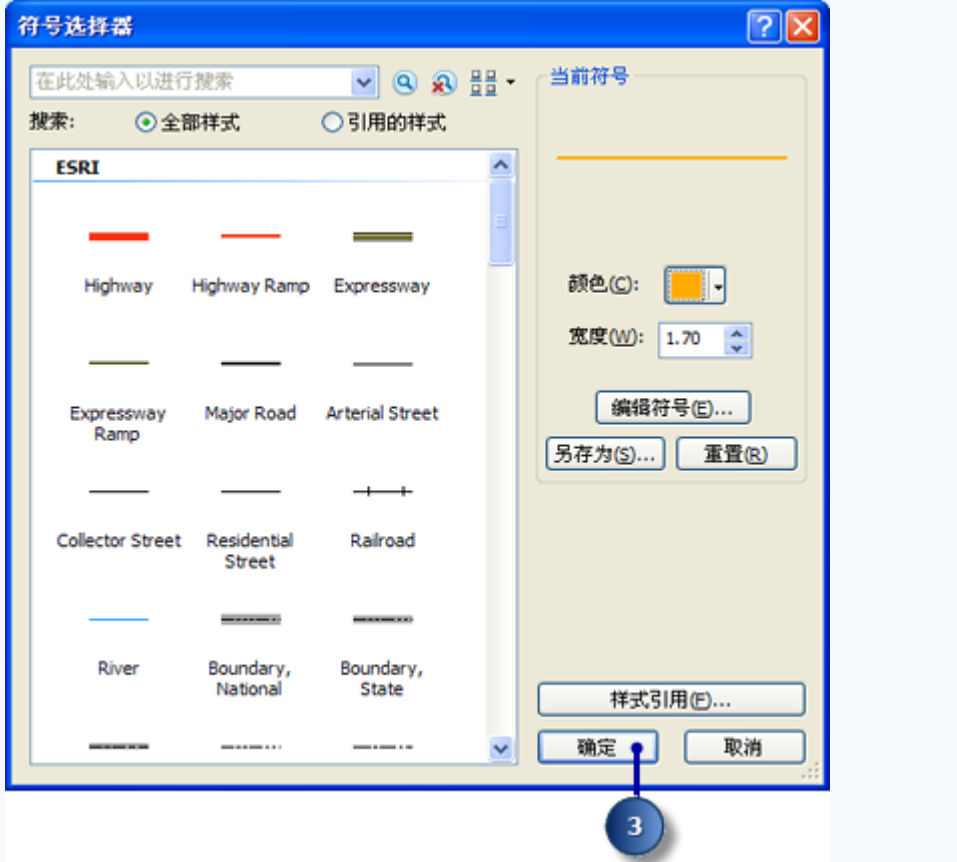

4. 对于 routes new 图层, 重复步骤 1 到 3。

#### 提示:

还可以通过右键单击内容列表中的图层,再单击属性,然后单击符号系统选项 卡,打开符号选择器 对话框。若只是更改符号的颜色,则右键单击内容列表中的符 号以显示调色板,并单击任意颜色或更多颜色。

### 设置路径标识符字段

向地图添加路径数据时, ArcMap 会显示一些附加图层属性。其中的一个属性是"路径 标识符字段"。该字段的内容唯一标识各路径。

无需设置"路径标识符字段"。这样可以减少使用许多 ArcMap 线性参考对话框、工具 和向导时所需的步骤数。

步骤:

1. 在内容列表中右键单击 routes 图层, 然后单击属性。

将打开图层属性 对话框。

- 2. 单击路线(界面上是路线)选项卡。
- 3. 单击路径标识符下拉箭头,然后单击 Route1。
- 4. 单击确定。

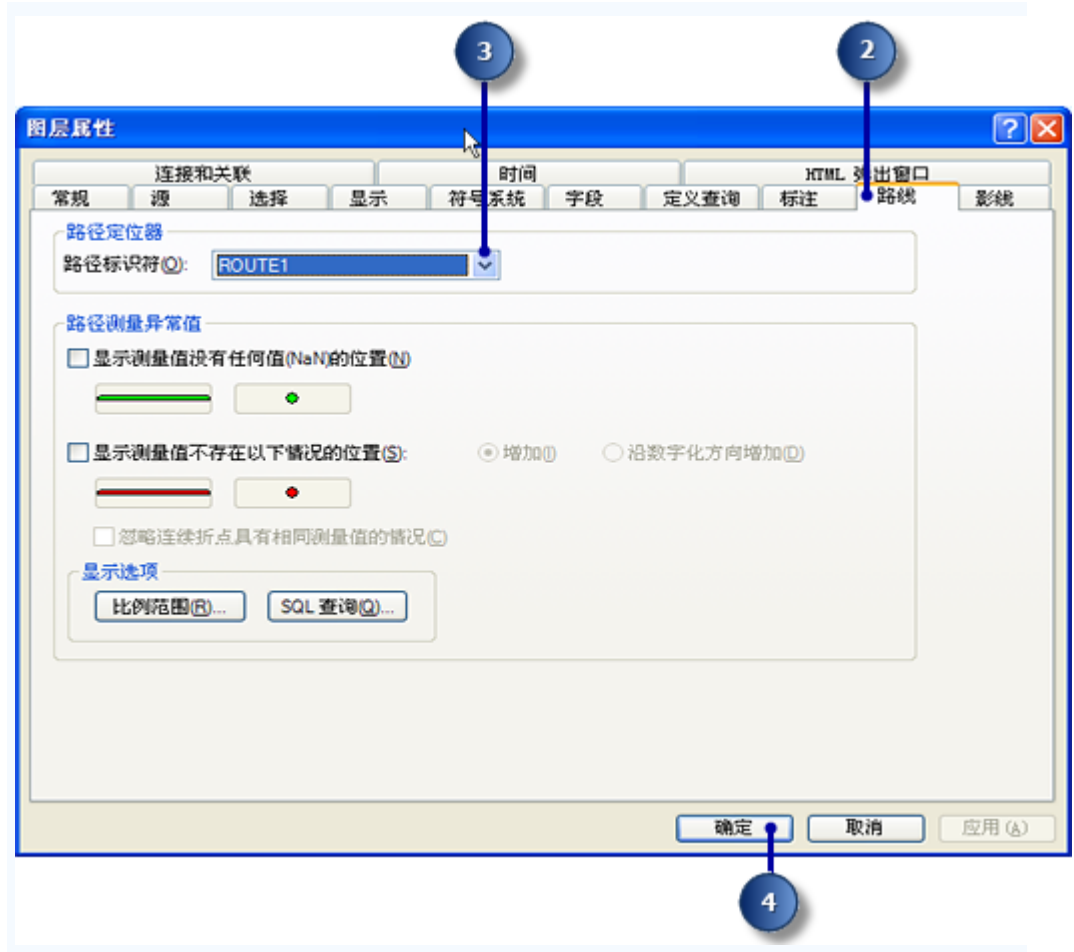

5. 对于 routes\_new 图层,重复步骤 1 到 4。

### 添加**"**识别路径位置**"**工具

ArcMap 允许指向地图中的路径,并在该位置查找路径标识符以及测量值。在此部分 练习中,将使用"识别路径位置"工具检查练习 2 中创建的路径上的测量值。

默认情况下,"识别路径位置"工具不出现在任何工具条上。必须将其添加到一个工具 条。

步骤:

1. 单击自定义 > 自定义模式。

将打开自定义 对话框。

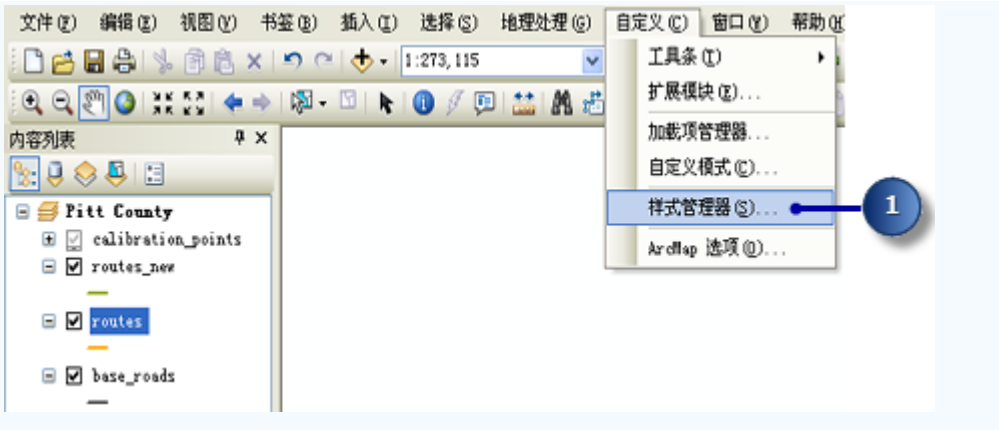

- 2. 单击命令选项卡。
- 3. 单击类别列表中的线性参考。
- 4. 将识别路径位置工具拖放到所选工具条,例如,基础工具工具条。

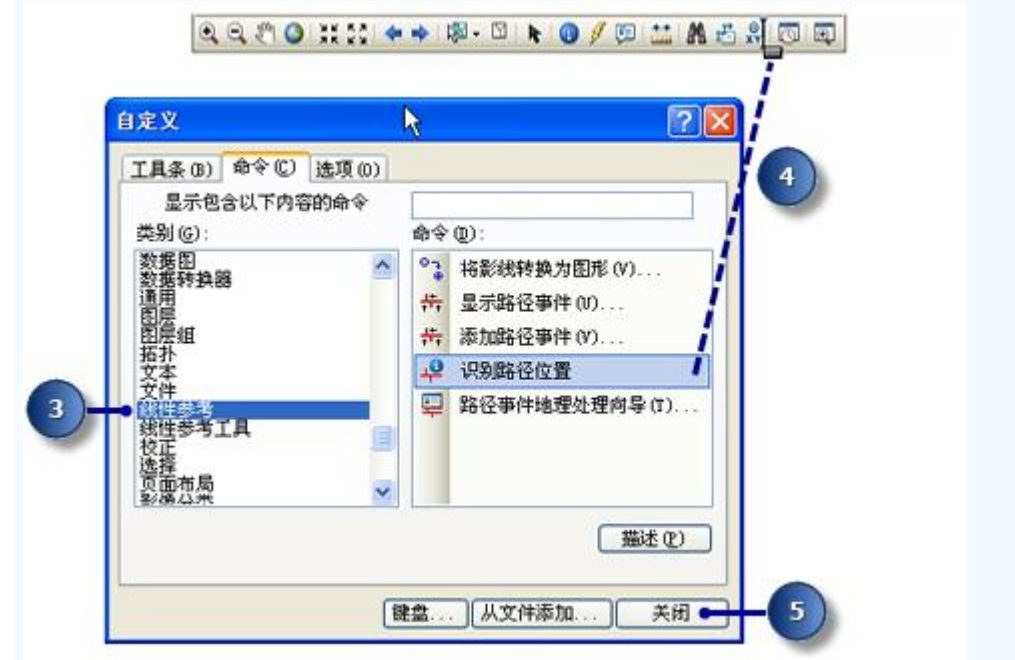

5. 单击关闭。

# 识别路径位置

在 ArcMap 中, 书签是保存的地图位置。书签已经创建, 其中包含用于重新校准结习 **2** [创建和校准路径数据中](http://www.gissky.net/Article/2936.htm)的路径的一些校准点。

步骤:

1. 单击书签,然后单击校准点。

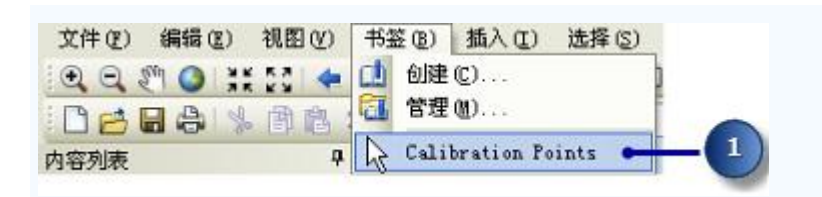

ArcMap 移动到保存位置后,校准点将与表示各点测量值的标注一起显示。它们在 使用书签后显示的原因是对图层设置了比例抑制。

2. 单击识别路径位置按钮。

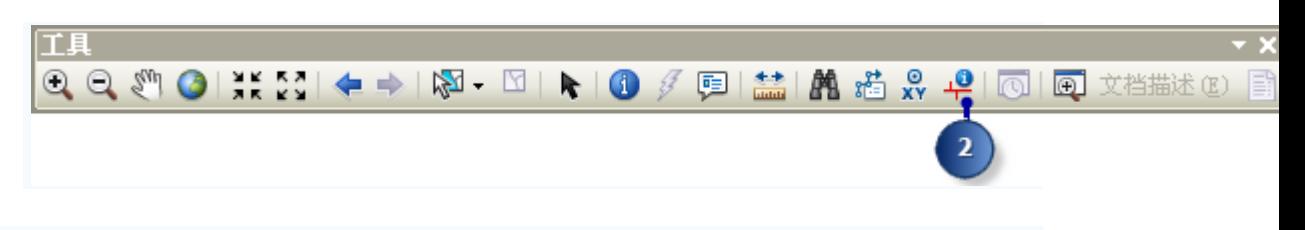

3. 将光标移动到某个校准点上并单击。

将标识 routes 和 routes new 图层的路径位置。

4. 单击各路径图层的路径结点。

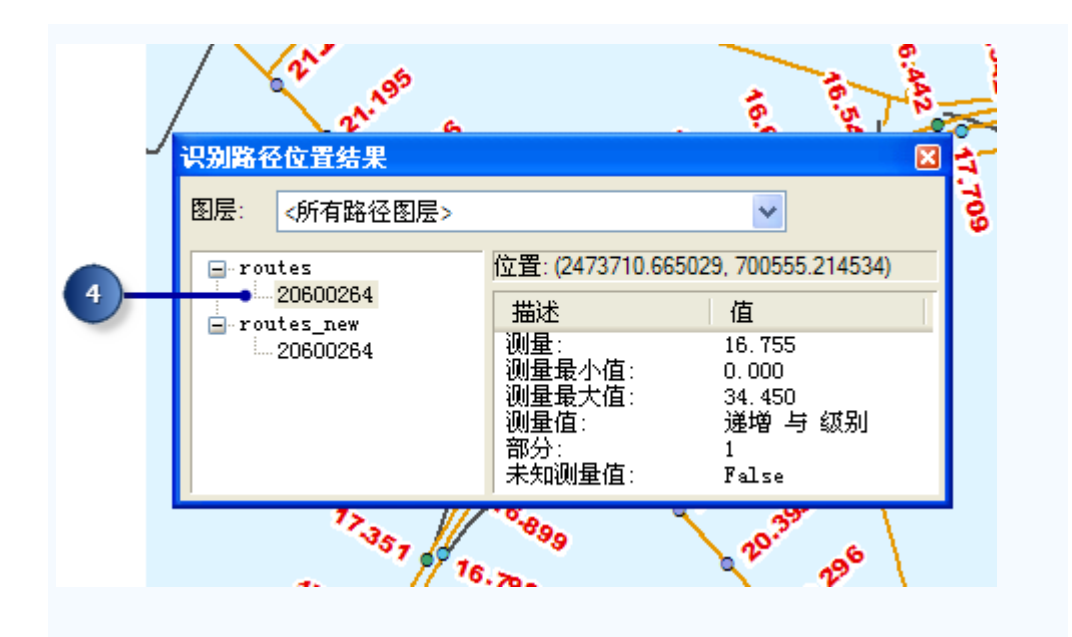

针对这些结点中各个结点列出的数值与"路径标识符字段"中存储的值(即在本练习 的前一部分中设置的数值)对应。请注意,这两条路径的测量值不同。另请注意,

routes new 图层的测量值近似等于所单击校准点的测量值,距校准点越近,测量 值就越接近。

- 5. 右键单击某图层的路径结点并研究可用的快捷选项。
- 6. 关闭识别路径位置结果 窗口。

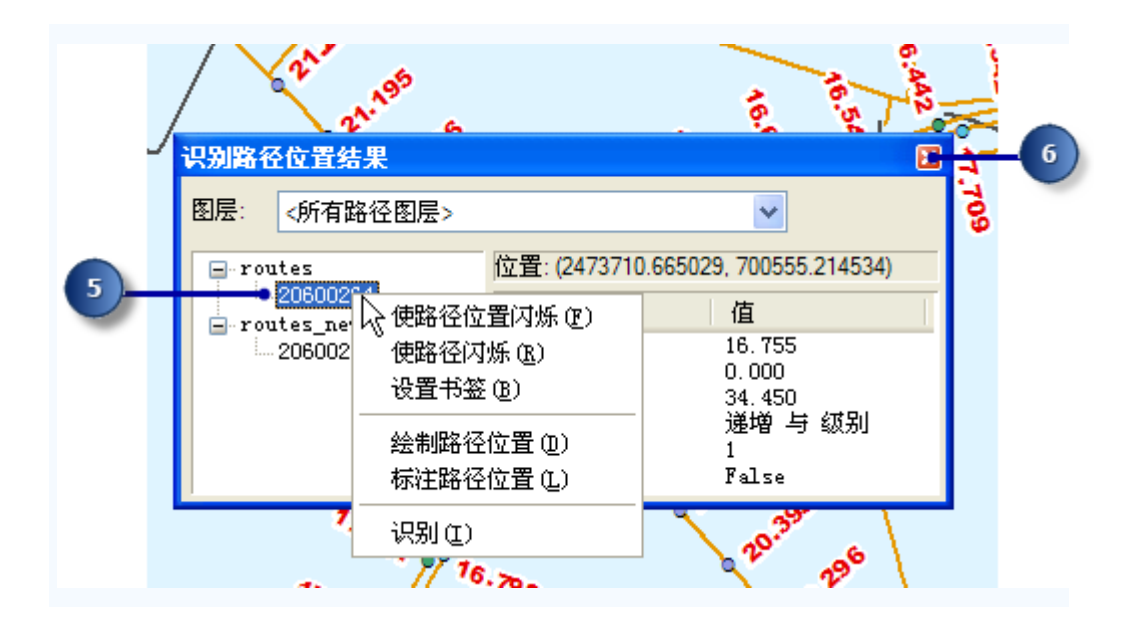

7. 在内容列表中取消选中 calibration\_points 图层的复选框使其不可见。在本练习中 将不再使用该图层。

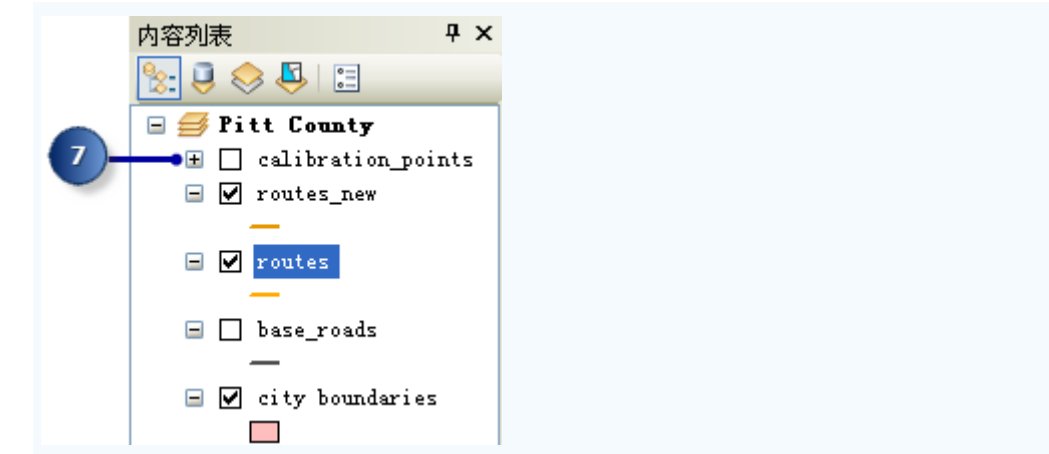

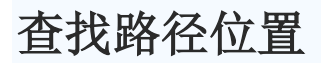

在许多线性参考应用中,您会发现经常需要沿路径查找位置。例如,您可能需要沿公 路查找发生事故的位置。在纸制地图上,查找路径位置是件困难的事情。这是因为通常不显 示路径测量值。在 ArcMap 中,查找路径位置变得十分容易。

步骤:

1. 单击 ArcMap"基础工具"工具条上的查找按钮。

工具  $\begin{array}{c} \mathbf{R} \mathbf{R} \mathbf$ ₩₩₩₽I®I  $\mathbb{Z}$  -  $\mathbb{Z}$   $\vdash$ 画  $\blacktriangleright$  0  $\beta$  $\overline{\mathbb{D}}$ 

- 2. 单击线性参考选项卡。
- 3. 单击路径参考下拉箭头, 然后单击 routes new。

可以看到,路径标识符下拉列表中列出的字段与先前在本练习中设置的"路径标识符 字段"一致。

- 4. 单击加载路径。
- 5. 单击路径下拉箭头,然后选择 30000121。

该数值通常是多个数值字段的组合,并且没有任何政治、社会或经济意义,这样不 会随着时间的推移而更改。

- 6. 在位置文本框中输入 5。
- 7. 单击查找。

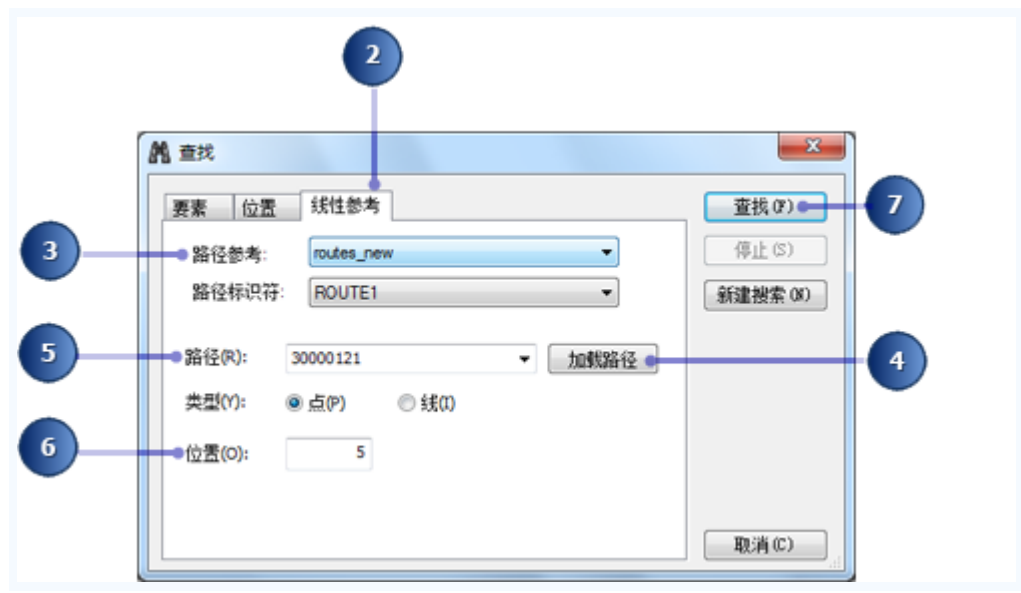

8. 右键单击找到的路径位置并研究可用的快捷选项。

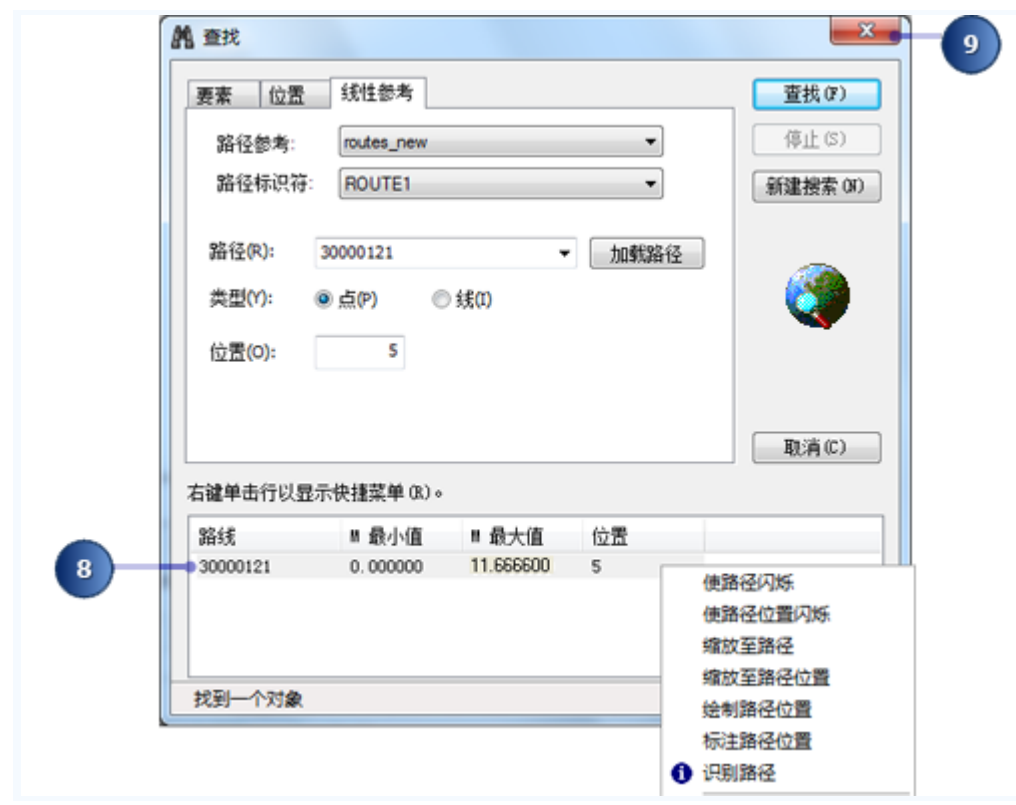

9. 关闭查找 对话框。

# 显示路径测量异常

在多数线性参考应用中,路径测量值都应遵守一套规则。例如,您可能希望路径测量 值在路径范围内始终增加。ArcMap 可以显示路径测量行为不符合预期行为的位置。人们将 其称为路径测量异常。

步骤:

1. 单击 ArcMap 基础工具 工具条上的全图按钮。

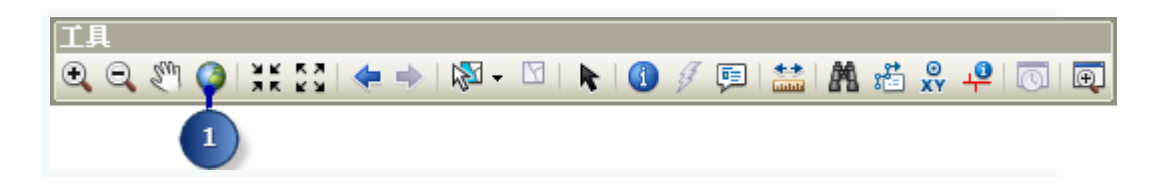

- 2. 右键单击内容列表中的路径图层,然后单击属性。
- 3. 单击路径选项卡。
- 4. 选中显示测量值不增加的位置。
- 5. 单击线符号按钮,然后选择所需线符号。对于标记符号,执行相同的操作。
- 6. 单击确定。

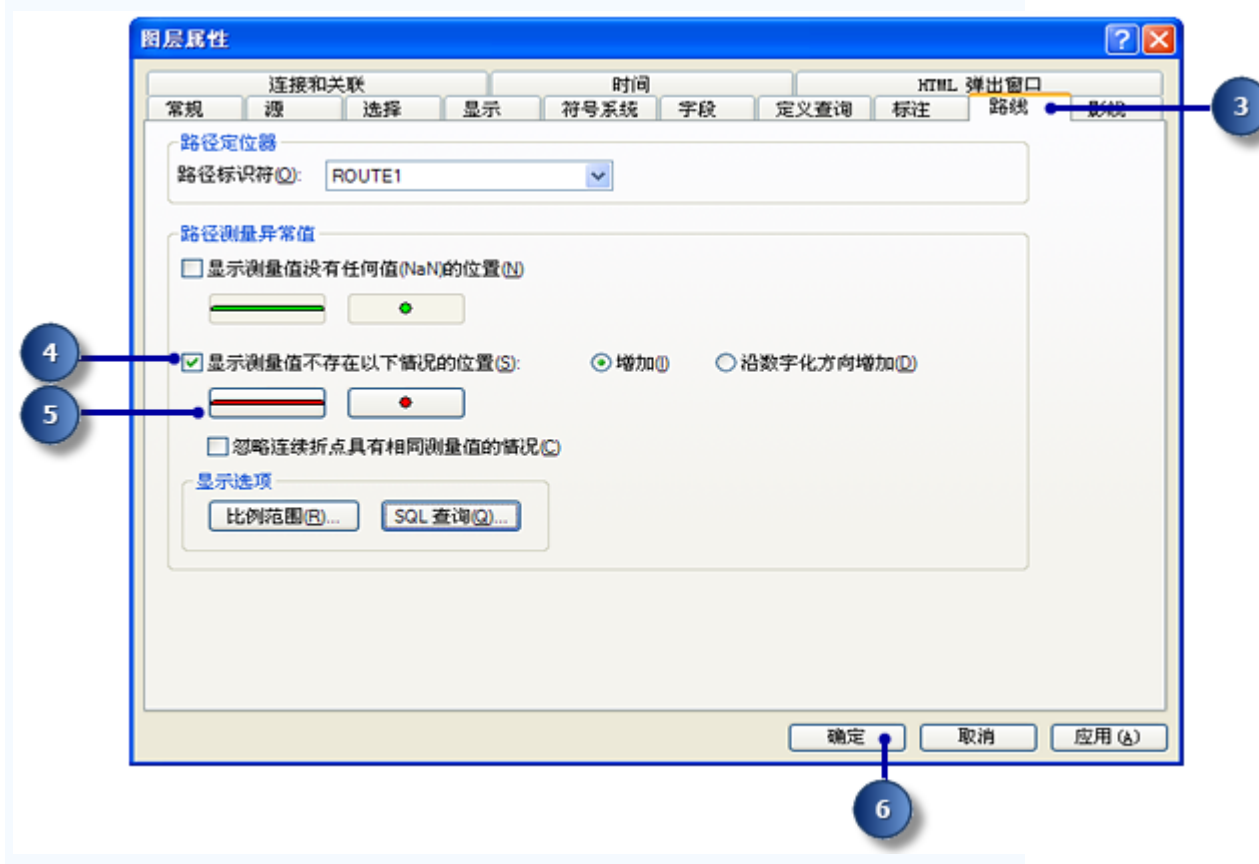

请记住, 路径要素类是基于<mark>练习 2 创建和校准路径数据</mark>中的 base\_roads 要 素类创建的。有许多数字化和属性错误能导致路径要素类中出现测量异常。使用 ArcMap 路径编辑工具可解决路径测量异常。

#### **ArcGIS** 线性参考教程**:**显示和查询路径事件

在本练习中,将创建表示劣质路面的路段方向上发生伤害事故的位置的新事件表。

为此,首先将使用"创建路径事件图层"工具在地图上显示事故位置和路面质量事件数 据。然后将使用"按属性选择"对话框选择伤害事故和劣质路面的位置。将使用"叠加路径事 件"工具创建其记录表示劣质路面方向上发生伤害事故的位置的新事件表。最后,将这些事 件添加到 ArcMap 显示。

如果还没有完成练习 **2** [创建和校准路径数据,](http://www.gissky.net/Article/2936.htm)则打开 ArcCatalog。在内容列表中, 删除 \MyLR 文件夹中的 PITT.gdb, 并将 PITT Results.gdb 重命名为 PITT.gdb。

#### 打开现有地图文档

要开始本练习,请启动 ArcMap 并打开现有文档。

步骤:

- 1. 单击开始 > 所有程序 > ArcGIS > ArcMap 10.1 启动 ArcMap。
- 2. 单击文件 > 打开。

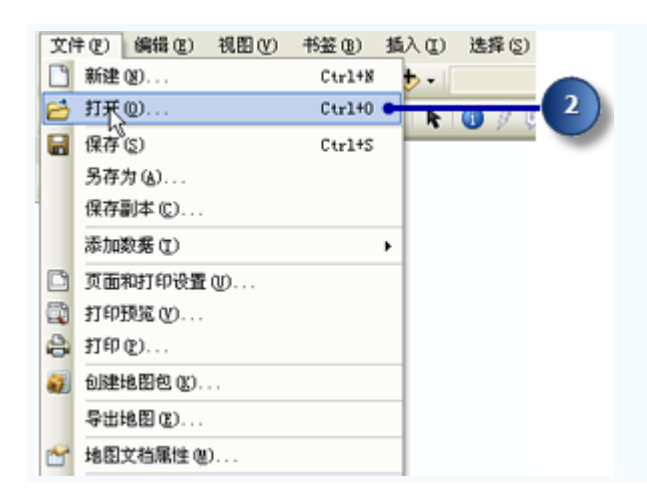

- 3. 在打开 对话框中单击查找范围下拉箭头并导航到创建 \MyLR 文件夹的位置。
- 4. 双击 Ex4.mxd。

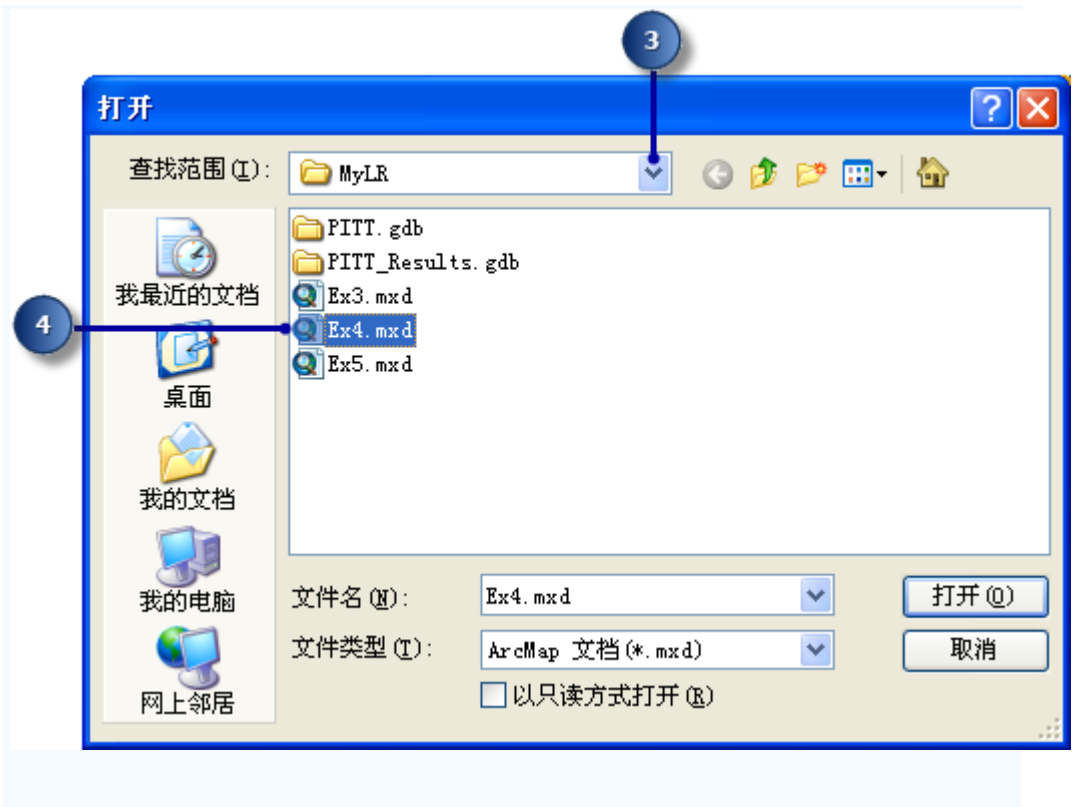

将打开地图。

5. 在内容列表中,单击按源列出视图。

此地图包含名为 Pitt County 的数据框中的以下图层:

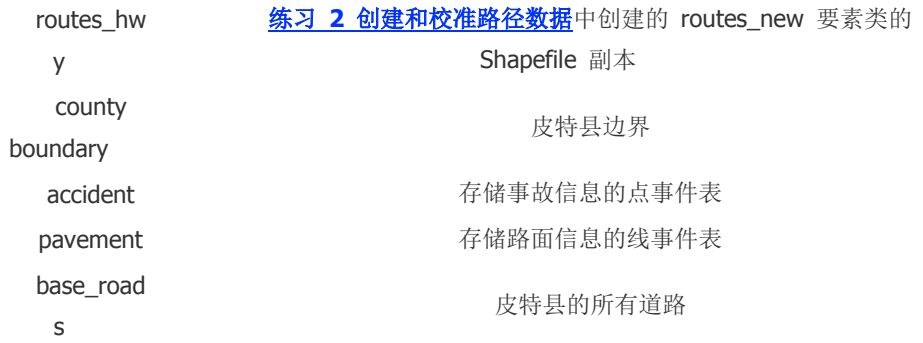

# 在地图上显示点事件

事故表是点事件表。点事件出现在沿路径的确切点位置处。在此练习部分中,将以图 层的形式显示事故事件数据。

步骤:

1. 单击地理处理 > 搜索工具。

将打开搜索 窗口。

2. 在搜索框中输入创建路径事件图层。

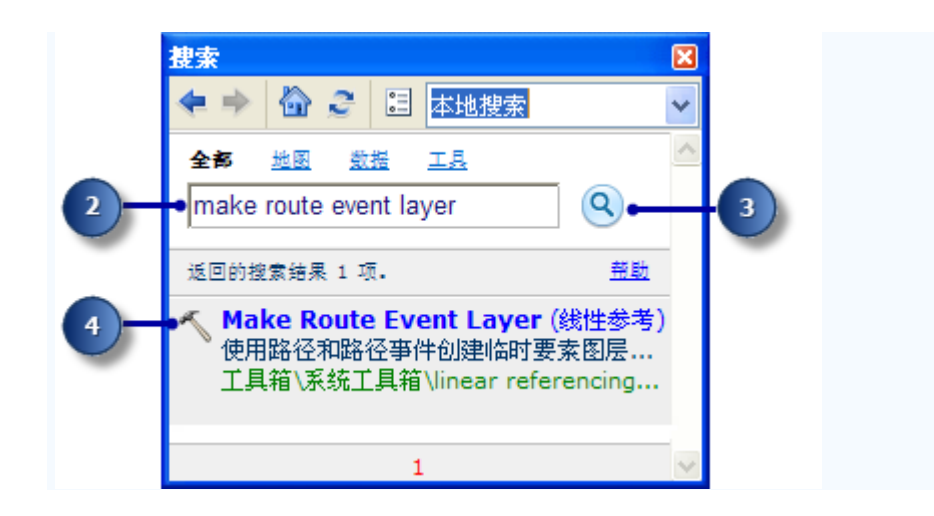

3. 单击搜索工具。

搜索 窗口会列出与您输入的搜索字符串相关的工具。

- 4. 在搜索结果中单击创建路径事件图层工具。
- 5. 单击输入路径要素下拉箭头, 然后单击 routes hwy。
- 6. 单击路径标识符字段下拉箭头,然后单击 ROUTE1。
- 7. 单击输入事件表下拉箭头,然后单击 accident。
- 8. 单击路径标识符字段下拉箭头,然后单击 ROUTE1。
- 9. 单击事件类型下拉箭头,然后单击 POINT。
- 10. 单击测量字段下拉箭头,然后单击 MEASURE。
- 11. 在图层名称文本框中输入 accident Events。
- 12. 单击确定。

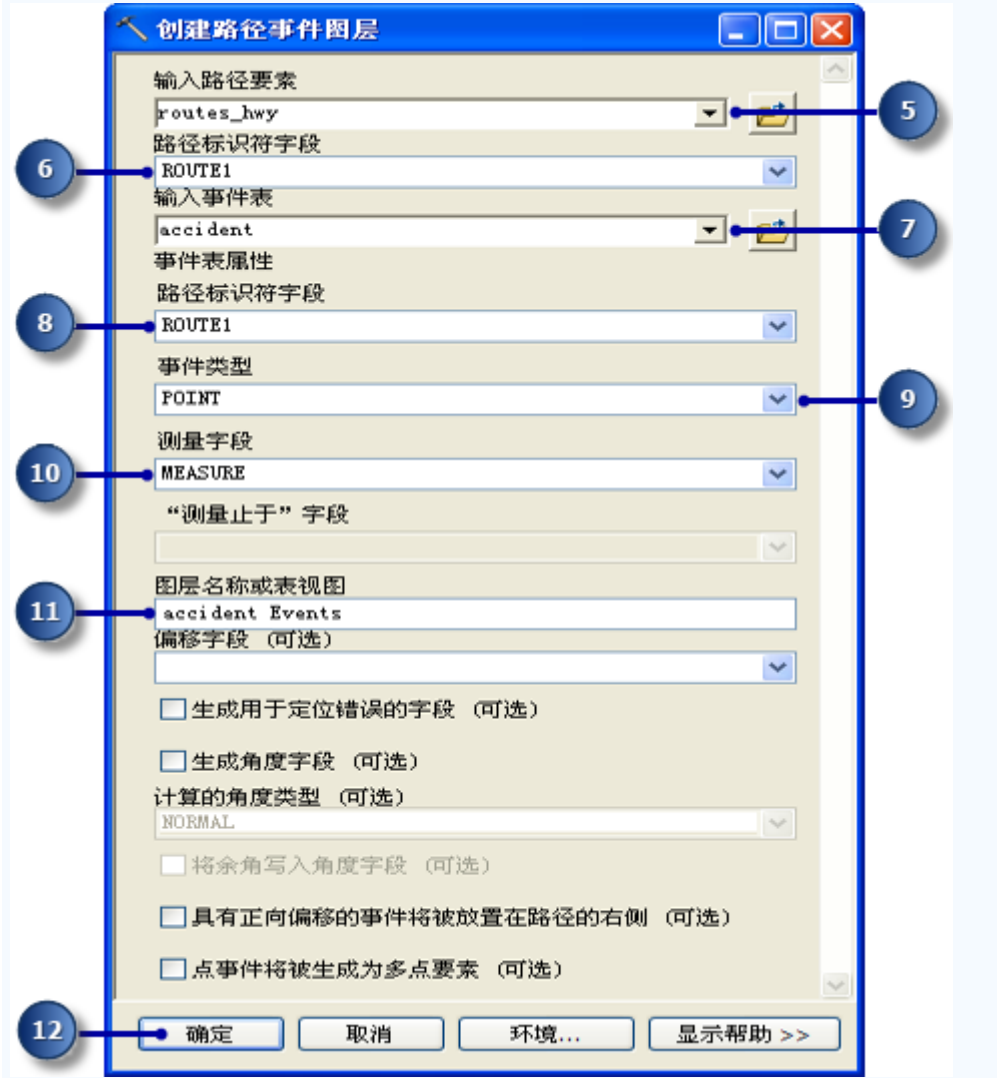

新图层 (accident Events) 已添加到地图。

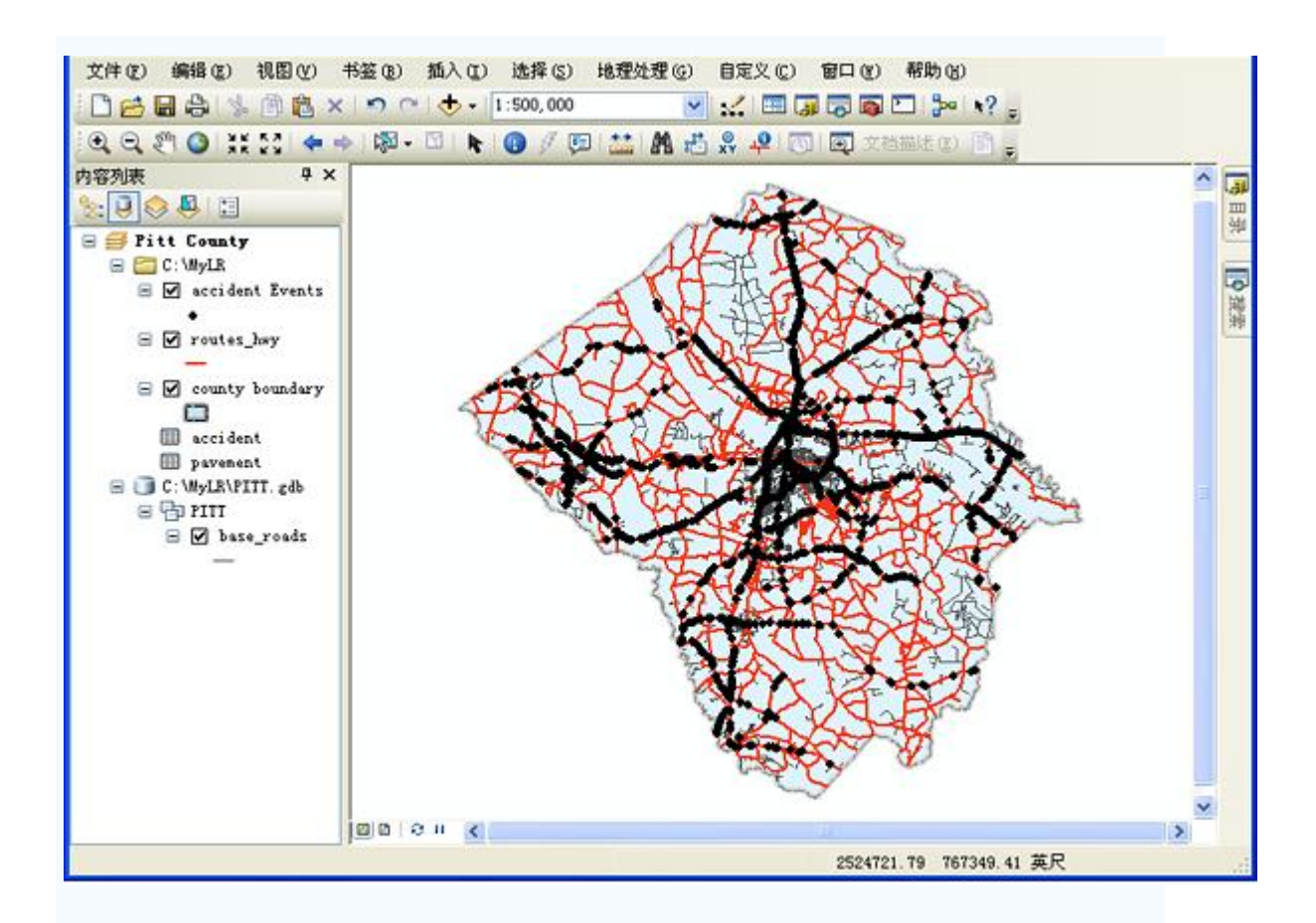

#### 在地图上显示线事件

路面表是线事件表。线事件与点事件的区别是其具有定义部分路径的两个测量字段。 向地图添加线事件的步骤几乎与添加点事件相同。

步骤:

1. 单击地理处理 > 搜索工具。

将打开搜索 窗口。

- 2. 在搜索框中输入创建路径事件图层。
- 3. 单击搜索工具。

搜索 窗口会列出与您输入的搜索字符串相关的工具。

- 4. 在搜索结果中单击创建路径事件图层工具。
- 5. 单击输入路径要素下拉箭头, 然后单击 routes\_hwy。

- 6. 单击路径标识符字段下拉箭头,然后单击 ROUTE1。
- 7. 单击输入事件表下拉箭头,然后单击 pavement。
- 8. 单击路径标识符下拉箭头,然后单击 ROUTE1。
- 9. 单击事件类型下拉箭头,然后单击 LINE。
- 10. 单击测量始于字段下拉箭头, 然后单击 BEGIN MP。
- 11. 单击测量止于字段下拉箭头, 然后单击 END\_MP。
- 12. 在图层名称文本框中输入 pavement Events。
- 13. 单击确定。

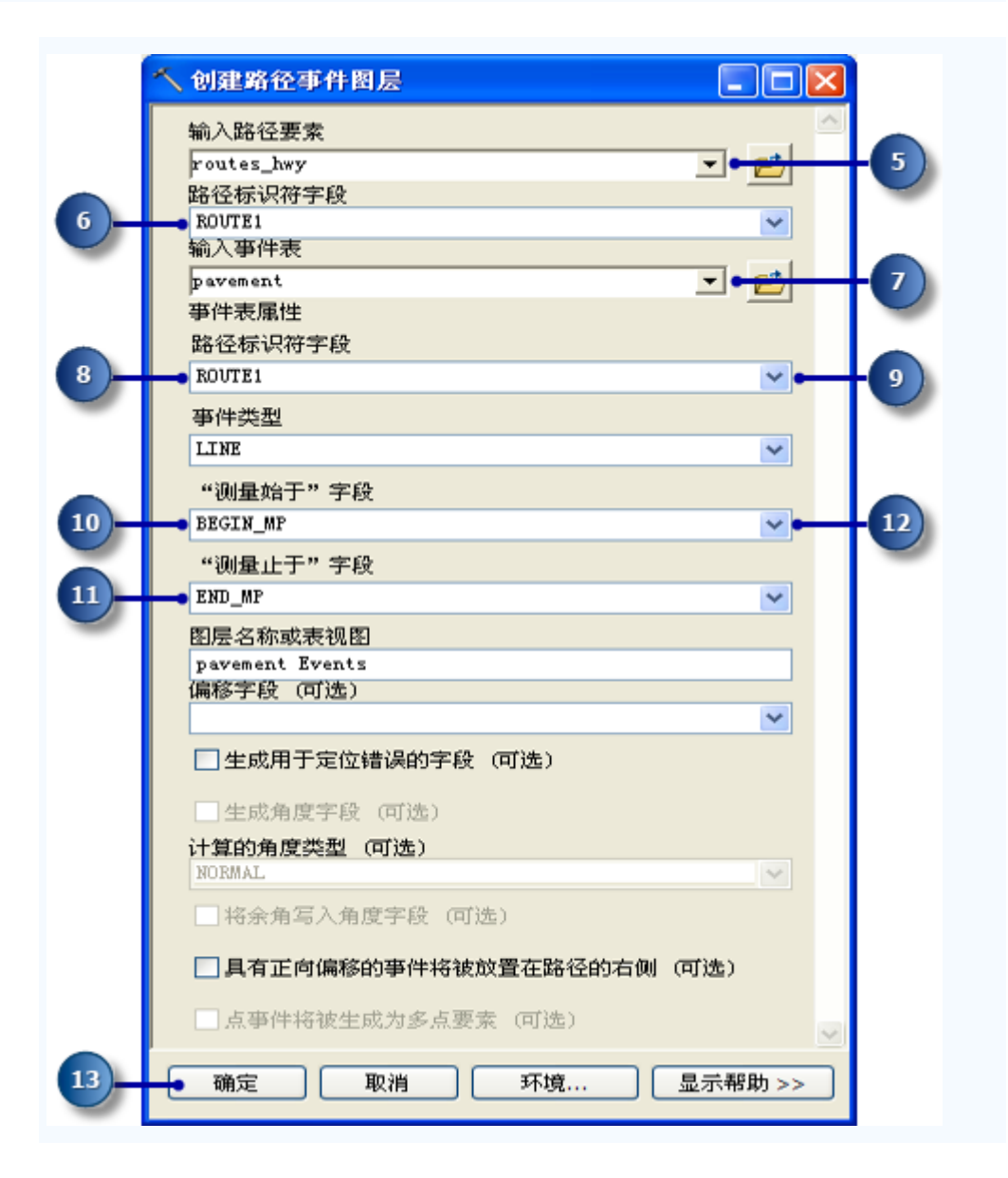

新图层 (pavement Events) 已添加到地图。

可能必须使用"缩放"工具放大地图后才能看到路面事件,还可以在内容列表中单击 pavement Events 图层并将其移动到图层列表的顶部。

#### 查询事件

基于事件表的图层可以多种方式查询。标识图层的方法包括:单击图层、拖动出一个 框或在地图上单击图层来选择、在属性表中单击图层来选择、使用结构化查询语言 (SQL) 表 达式来选择。我们将在"按属性选择"对话框中输入表达式来选择本练习所需的事件记录。特 别是,我们将选择伤害事故和劣质路面。

步骤:

1. 单击选择 > 按属性选择。

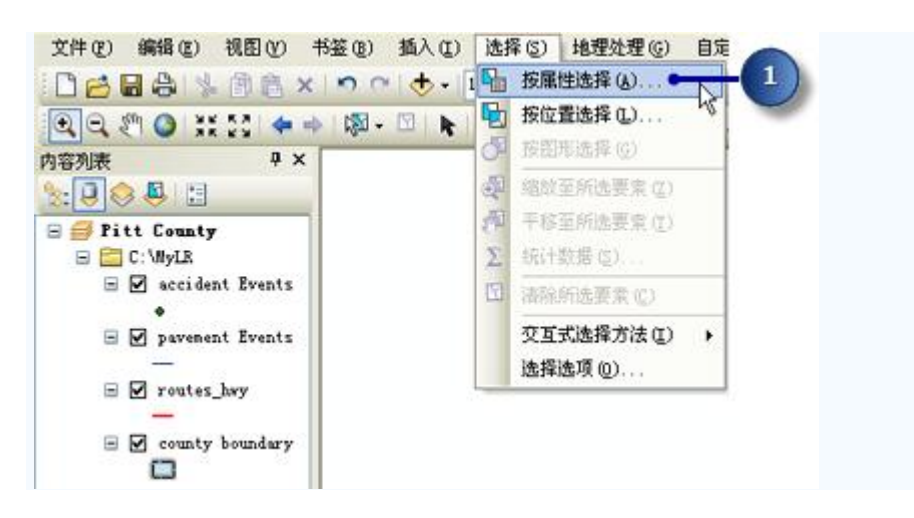

- 2. 单击图层下拉箭头, 然后单击 accident Events。
- 3. 在字段列表中向下滚动并双击 NUM\_INJURY。
- 4. 单击大于运算符 (>)。
- 5. 单击获取唯一值。
- 6. 在唯一值列表中,双击 0。

文本框中出现表达式 "NUM\_INJURY" > 0。

7. 单击应用。

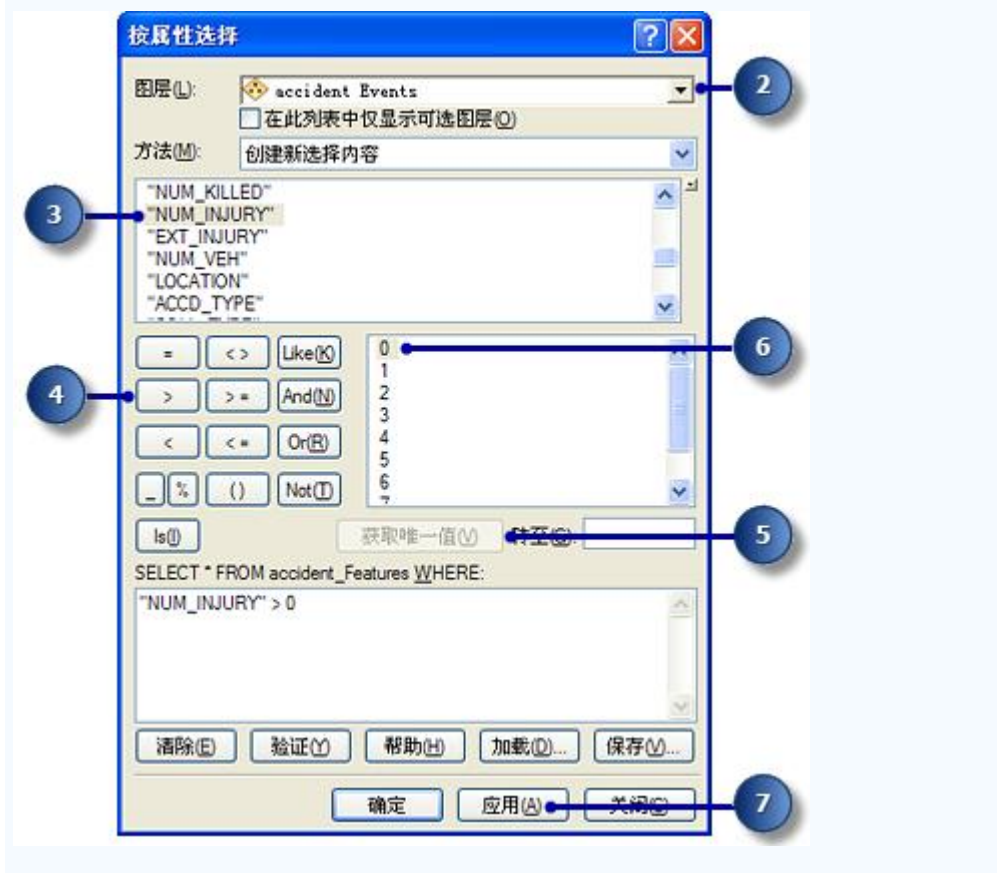

将看到 ArcMap 显示窗口中所选 accident Events 图层中的许多要素。

8. 在按属性选择 对话框中,单击图层下拉箭头,然后单击 pavement Events。

9. 在文本框中输入 "RATING" < 50。

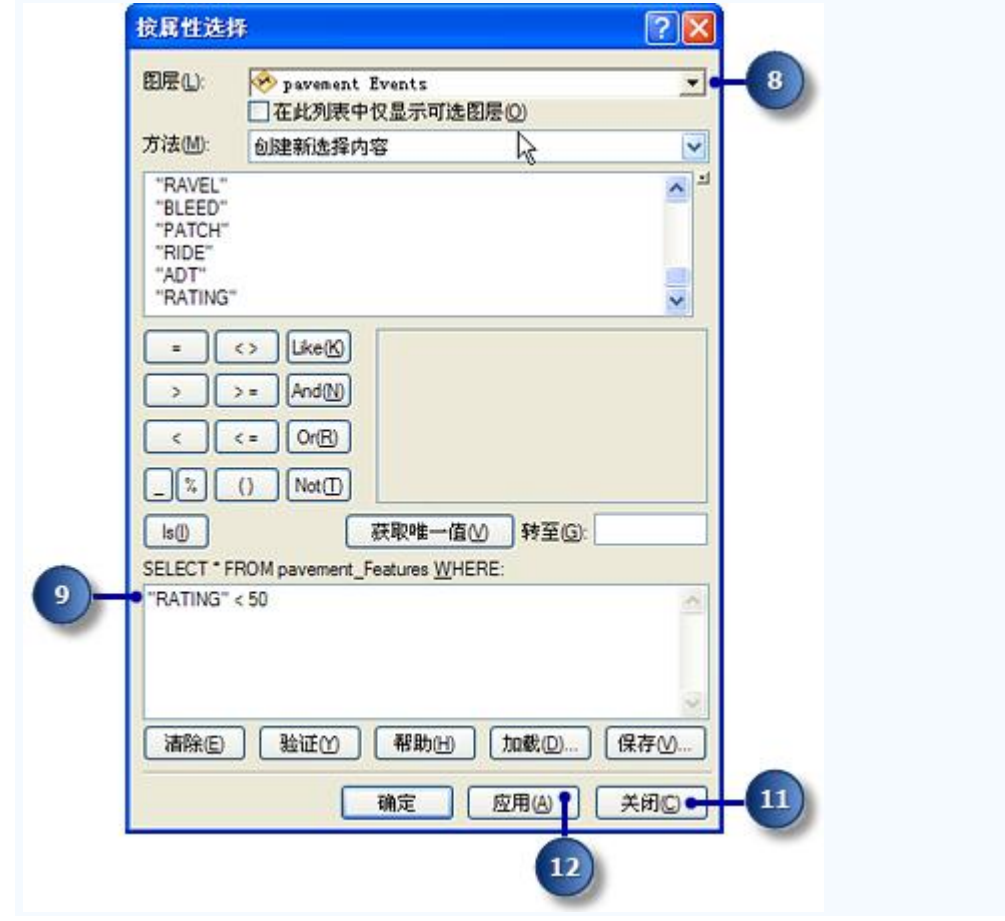

10. 单击应用。

11. 单击关闭。

现在,在地图上已选择事故和路面事件。若要看得更清楚,可以在内容列表中取消选 中 accident Events 和 pavement Events 图层,然后再选中。

在此练习的下一部分中,将使用"叠加路径事件"工具使这两个事件图层相交。结果将 是包含劣质路面上所发生伤害事故的表。这两个输入的所有属性保持不变。但首先,需要保 证地理处理结果能自动添加到显示中。

### 自动将地理处理结果设置到显示中

步骤:

1. 单击地理处理 > 地理处理选项。

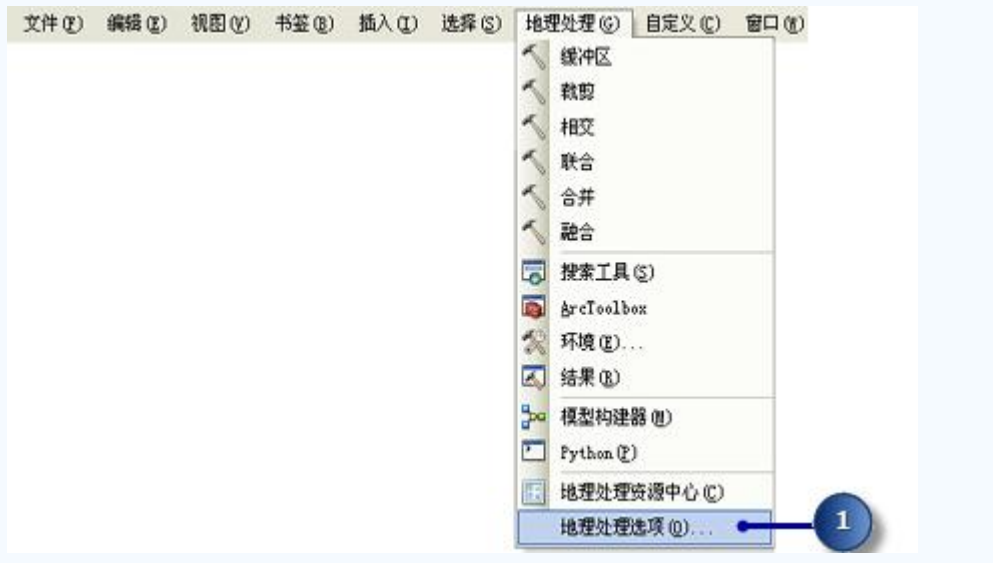

2. 选中将地理处理操作的结果添加到显示中。

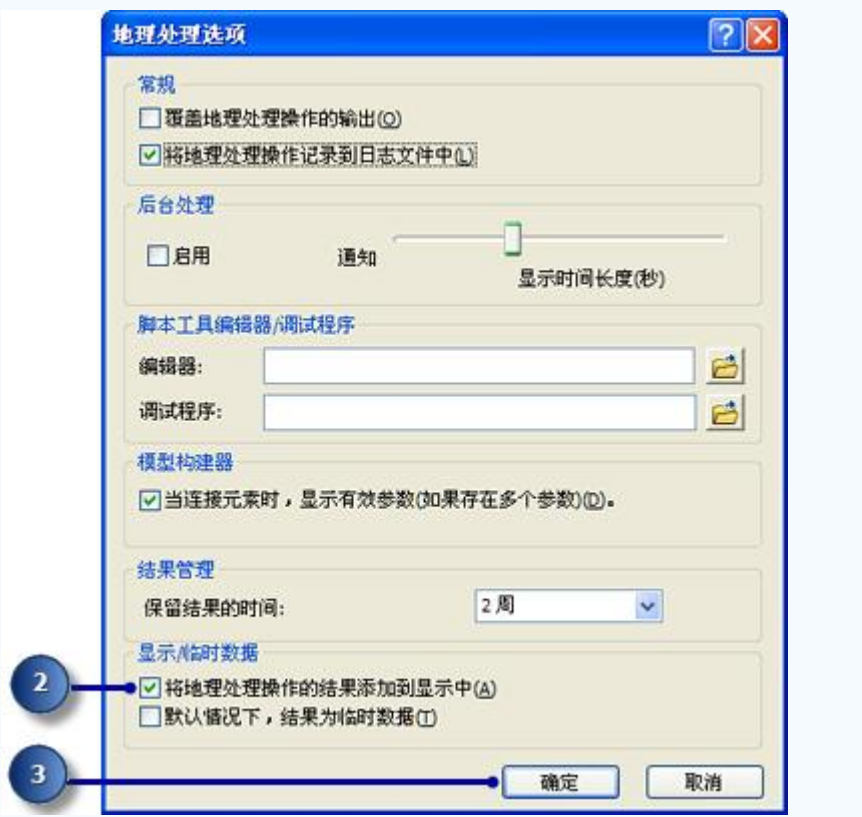

3. 单击确定。

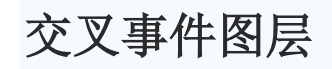

步骤:

1. 单击地理处理 > 搜索工具。

将打开搜索 窗口。

- 2. 在搜索框中输入叠加路径事件。
- 3. 单击搜索工具。

搜索 窗口会列出与您输入的搜索字符串相关的工具。

- 4. 在搜索结果中单击叠加路径事件工具。
- 5. 单击输入事件表下拉箭头, 然后单击 accident Events 图层。

 $\square$ <sub>注:</sub>

如果选择的是事件图层,将自动设置"路径标识符字段"、"事件类型"和"测量字 段"值。如果选择的是事件表,需要自行设置这些参数。

- 6. 单击叠加事件表下拉箭头,然后单击 pavement Events 图层。
- 7. 单击叠加类型下拉箭头,然后单击 INTERSECT。

这样就可以找到相交的事件图层。

- 8. 输入 C:\MyLR\AccPav.dbf 作为输出事件表参数的值。
- 9. 其余选项保持为默认值。

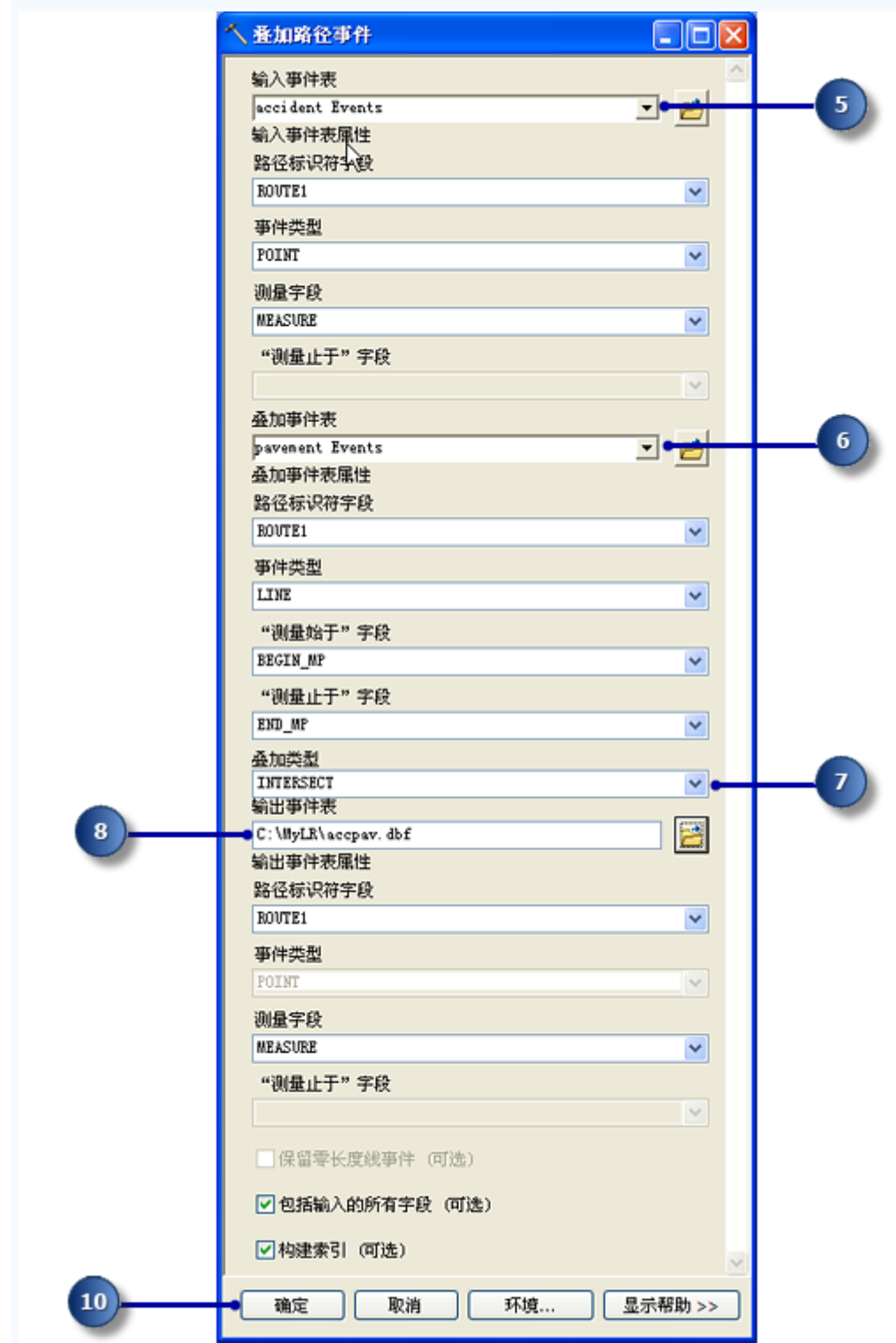

- 10. 单击确定执行该工具。
- 11. AccPav.dbf 表添加到 ArcMap 会话。如果内容列表中没有显示出来,则在内容列表 窗口中单击按源列出按钮。

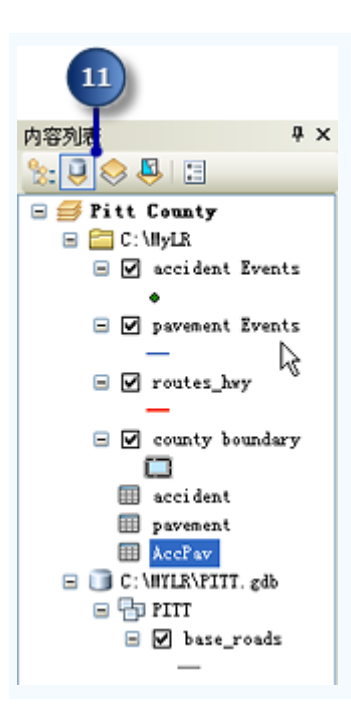

## 显示相交事件结果

步骤:

1. 单击地理处理 > 搜索工具。

将打开搜索 窗口。

- 2. 在搜索框中输入创建路径事件图层。
- 3. 单击搜索工具。

搜索 窗口会列出与您输入的搜索字符串相关的工具。

- 4. 在搜索结果中单击创建路径事件图层工具。
- 5. 单击输入路径要素下拉箭头, 然后单击 routes\_hwy 图层。
- 6. 单击路径标识符字段下拉箭头,然后单击 ROUTE1。
- 7. 单击输入事件表下拉箭头, 然后单击 AccPav。
- 8. 单击事件表的路径标识符字段下拉箭头,然后单击 ROUTE1。
- 9. 单击确定。

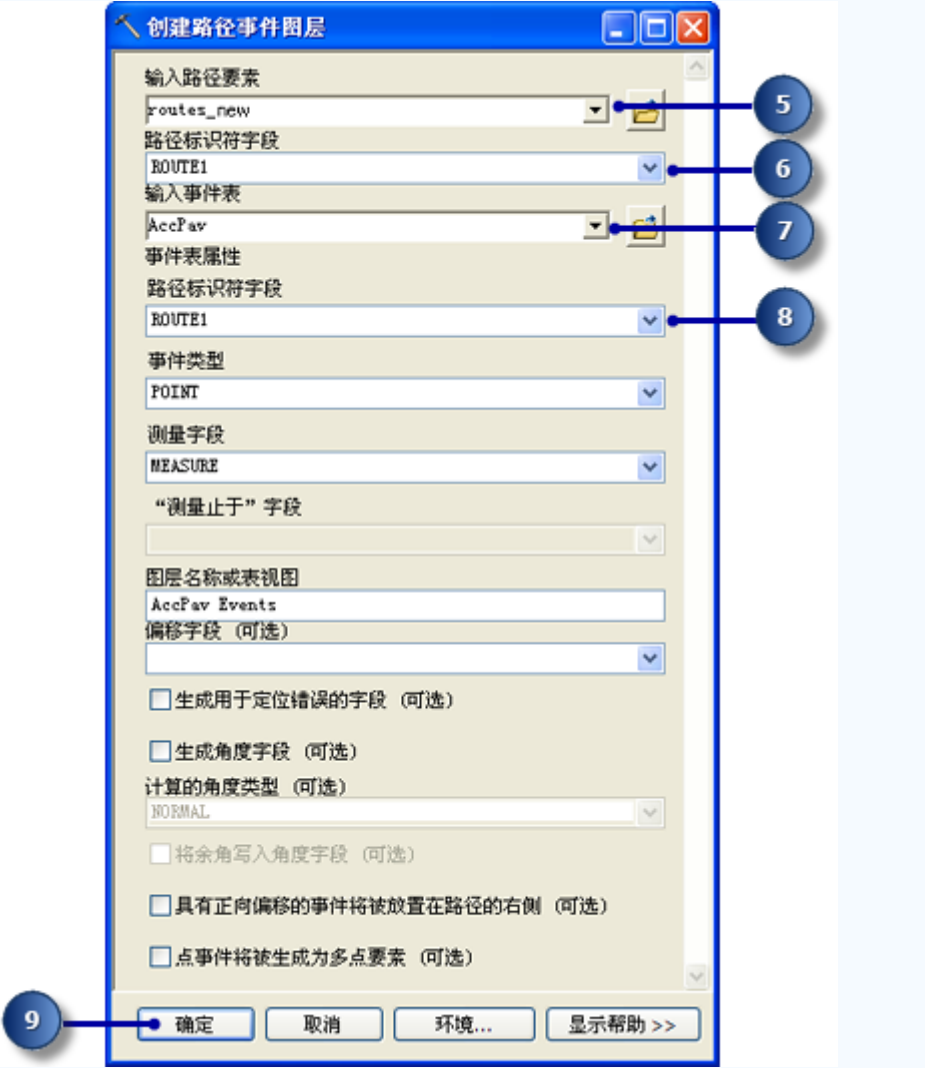

AccPav 事件图层添加到内容中。

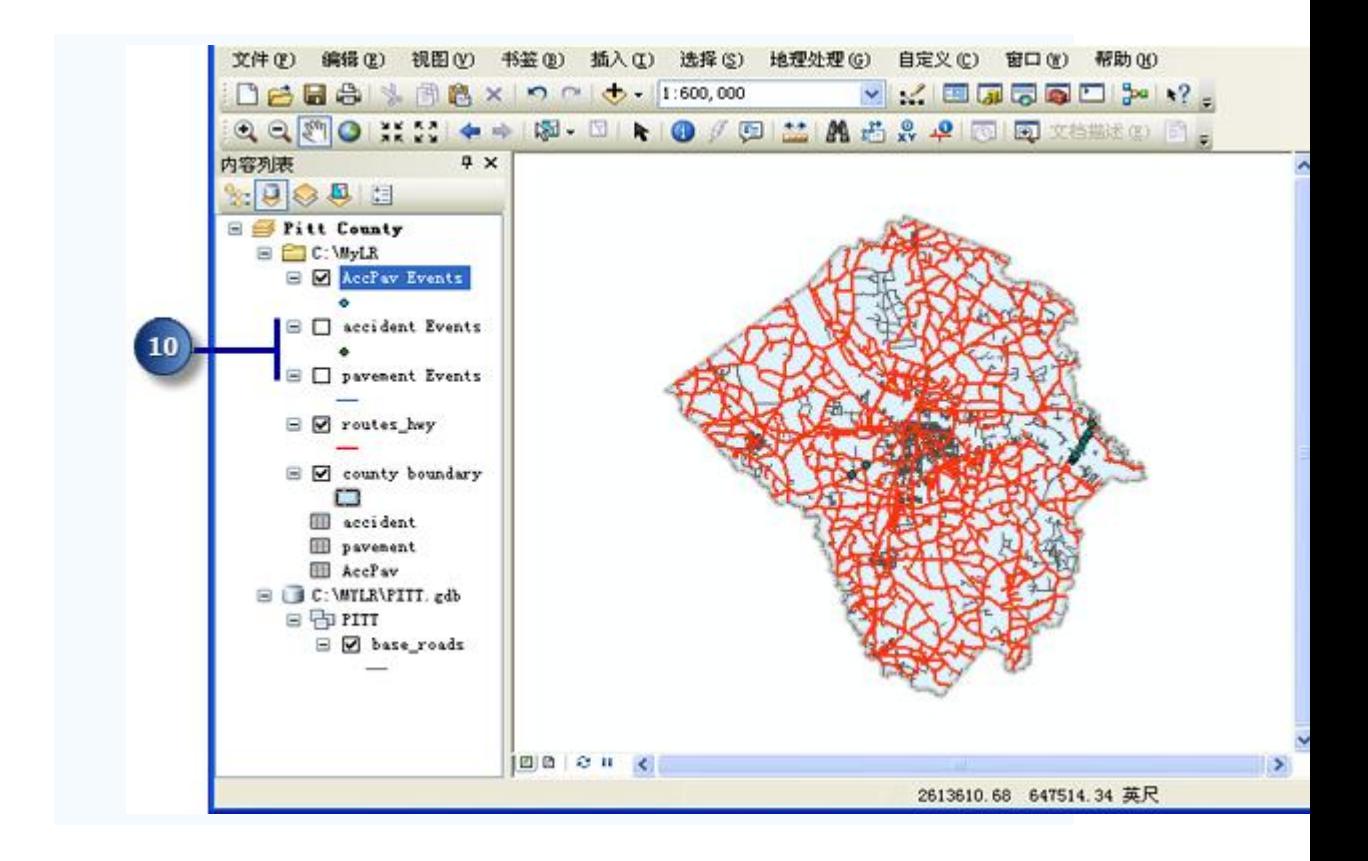

10. 取消选中内容中的 accident Events 和 pavement Events 图层。

仅显示沿劣质路面发生的伤害事件。这些新事件中的各事件均具有事故和路面表中 的所有属性。

#### **ArcGIS** 线性参考教程**:**编辑路径

ArcMap 中有许多可以简化路径测量值的交互创建和编辑过程的工具。在本练习中, 将基于一组所选线状要素创建新路径和设置其标识符。接下来,将此新建路径测量值从英尺 转换为英里。最后,使用地图上特定位置的已知测量值重新校准路径。

如果还没有完成练习 **2** [创建和校准路径数据,](http://www.gissky.net/Article/2936.htm)则打开 ArcCatalog。在内容列表中, 删除 \MyLR 文件夹中的 PITT.gdb,并将 PITT\_Results.gdb 重命名为 PITT.gdb。

#### 打开现有地图文档

要进行本练习,必须启动 ArcMap。

步骤:

- 1. 单击开始 > 所有程序 > ArcGIS > ArcMap 10.1 启动 ArcMap。
- 2. 单击文件 > 打开。

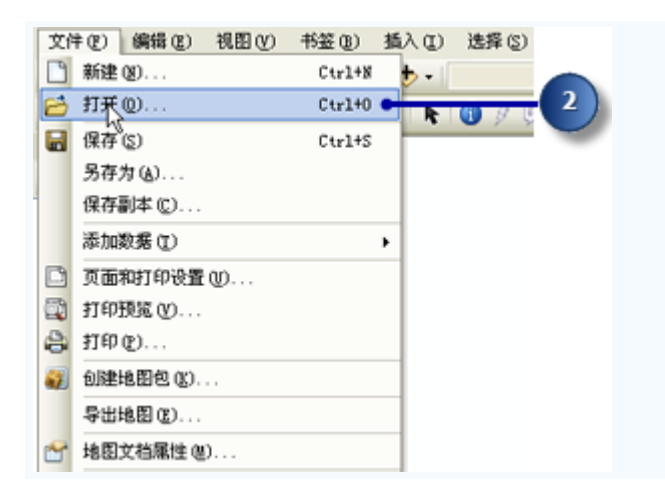

- 3. 在打开 对话框中单击查找范围下拉箭头并导航到安装本教程数据的文件夹。
- 4. 双击 Ex5.mxd。

将打开地图。

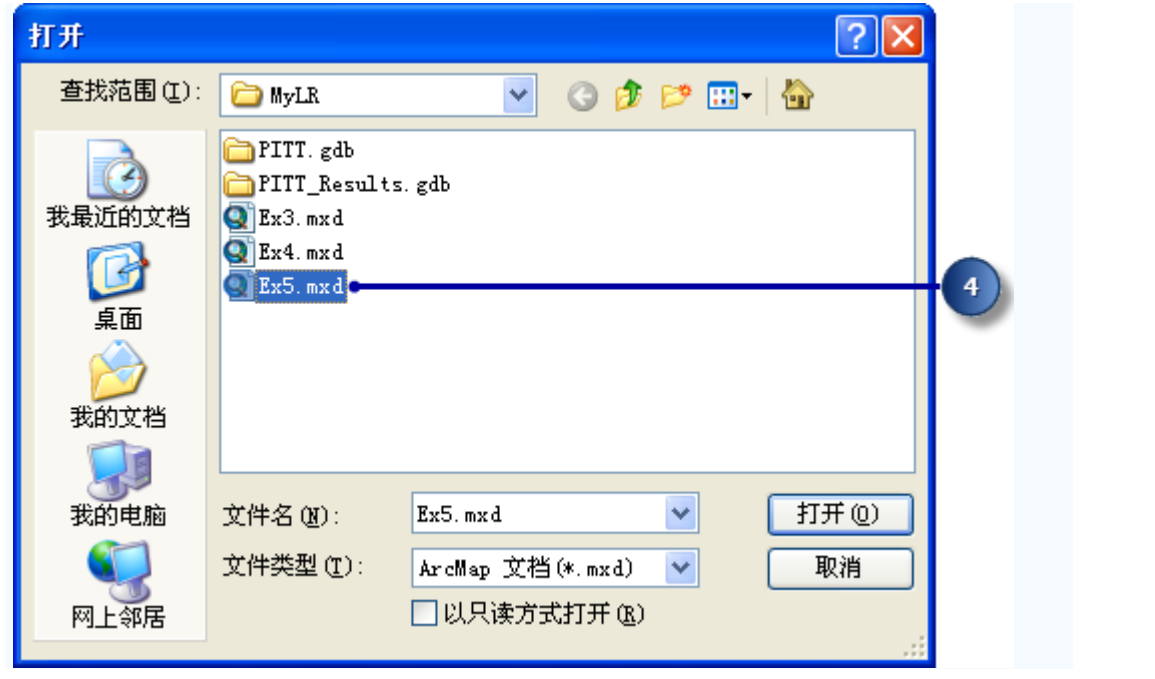

# 将路径数据添加到地图

您将使用练习 **2** [创建和校准路径数据中](http://www.gissky.net/Article/2936.htm)创建的一个路径要素类来完成本练习。

步骤:

1. 单击添加数据按钮。

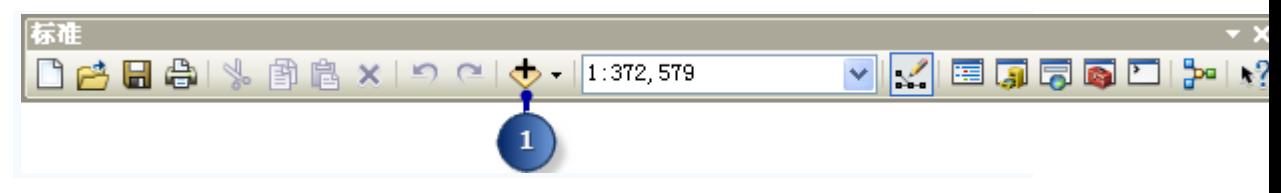

- 2. 单击查找范围下拉箭头并导航到 \MyLR 文件夹。双击 PITT.gdb, 然后双击 PITT 要素数据集。
- 3. 单击 routes\_new 要素类。

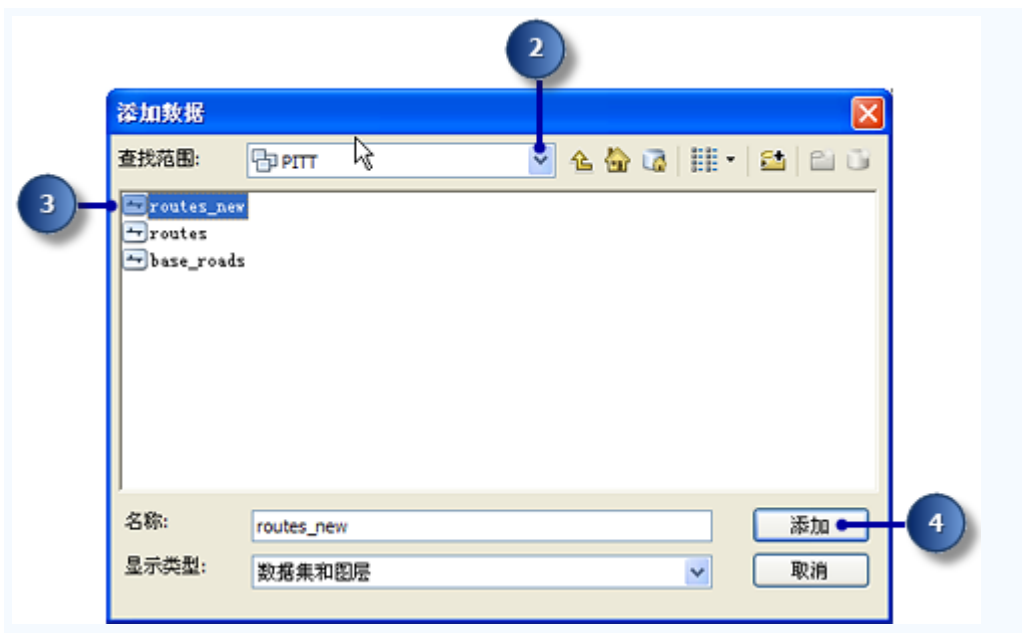

4. 单击添加。

# 添加工具条和编辑

完成本练习所需的工具条可能未显示出来。

#### 步骤:

1. 单击编辑器工具条按钮将"编辑器"工具条添加到 ArcMap。

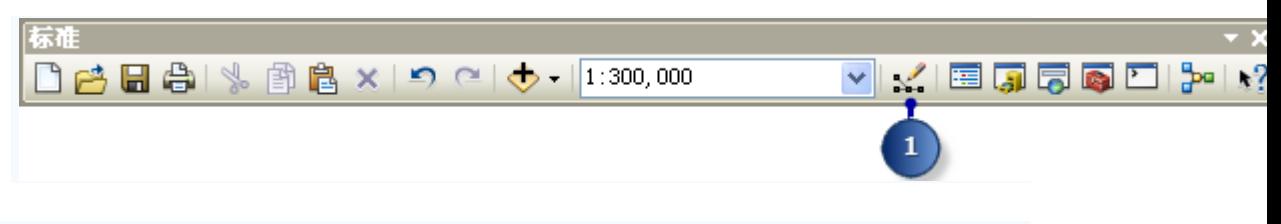

2. 单击编辑器菜单,指向更多编辑工具,然后单击路径编辑。

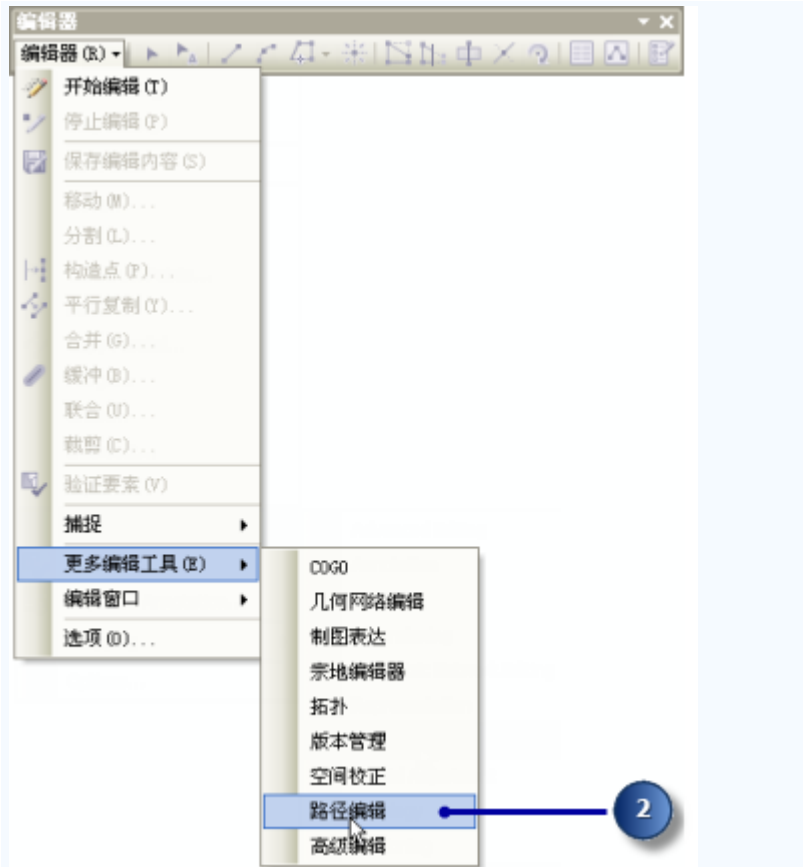

3. 单击编辑器菜单,然后单击开始编辑。

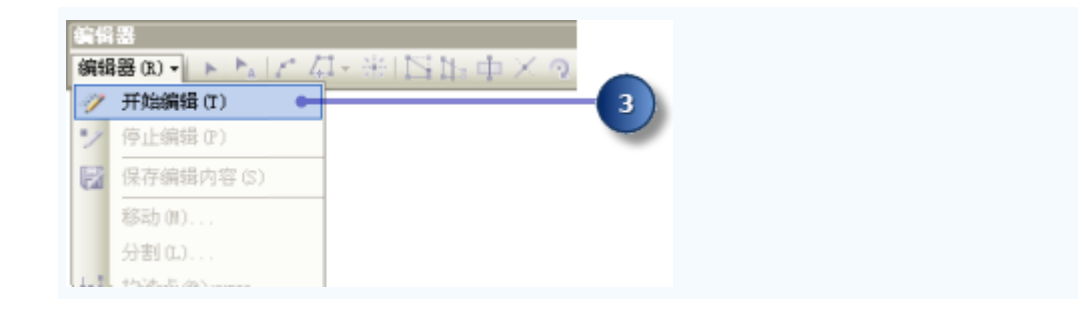

### 基于所选要素创建路径

公路局已收到通知,现在该局将负责维护以前不是由其来维护的道路。因此,需要从 base\_roads 要素类选择合适要素, 并基于这些要素在 routes\_new 要素类中创建路径。

"创建路径"命令通过合并一组所选的线要素并设置测量值在目标要素图层中创建新路 径。所选线要素不需要来自目标要素图层。

1. 单击主菜单上的选择并单击按属性选择。

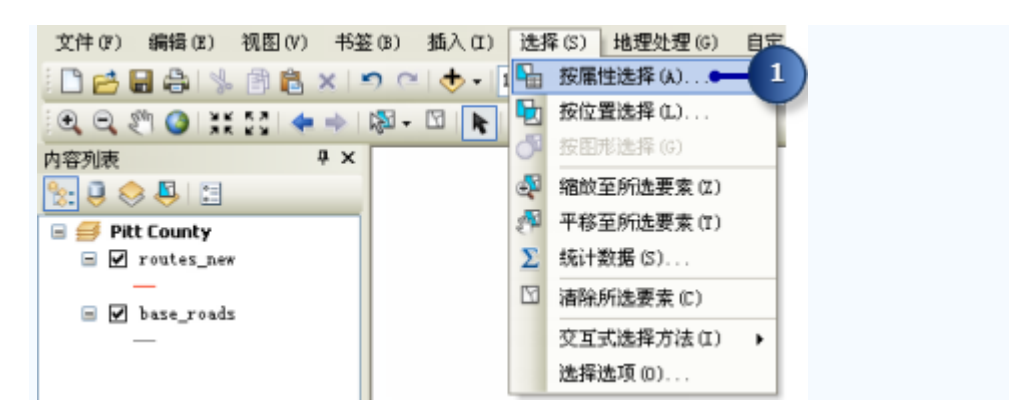

- 2. 单击图层下拉箭头, 然后单击 base\_roads。
- 3. 在文本框中输入以下字符串:"FENAME" = 'Cornerstone Row'。

#### 提示:

在该字段框中单击以构建表达式时,可能需要在唯一实例值下单击完成列表。

4. 单击应用。

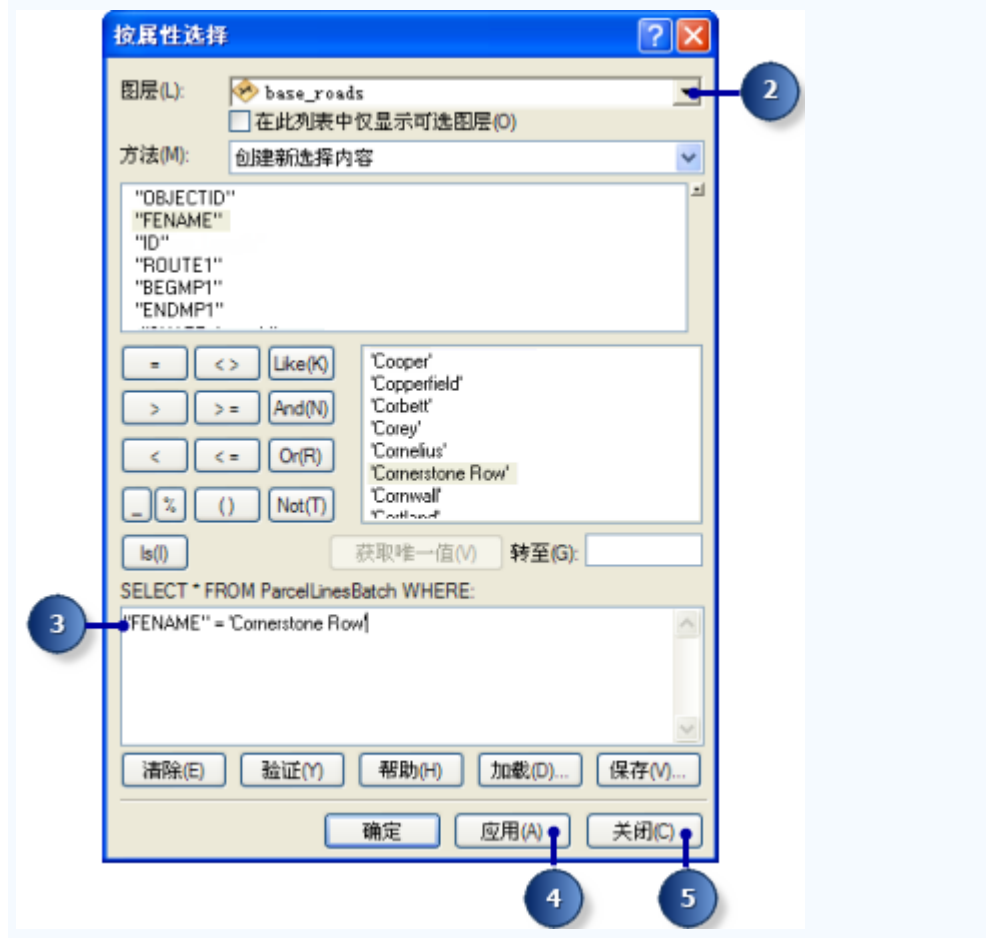

5. 单击关闭。

base\_roads 要素图层的九个图层此时处于选中状态。

6. 右键单击内容列表中的 base\_roads 图层,指向选择,然后单击缩放至所选要素。

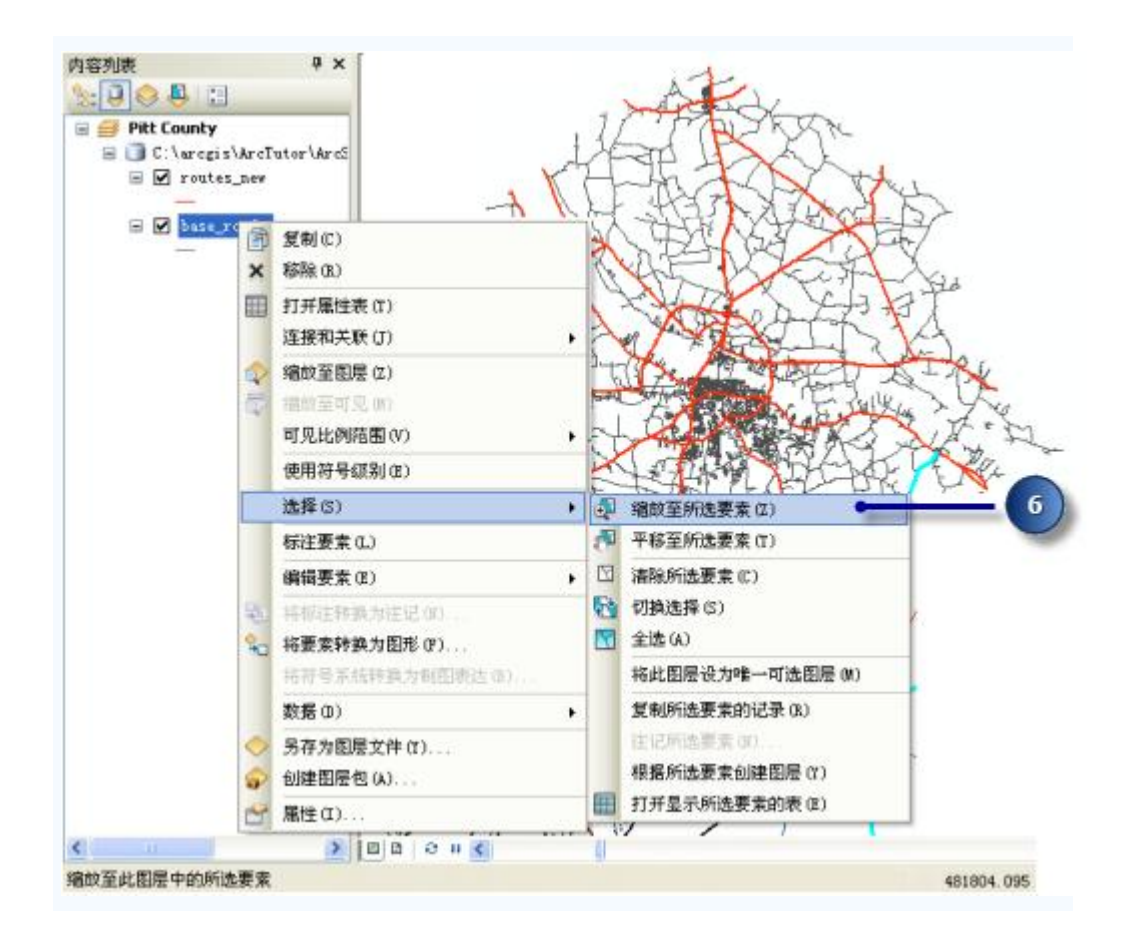

7. 右键单击 base\_roads 要素图层, 然后单击打开属性表。

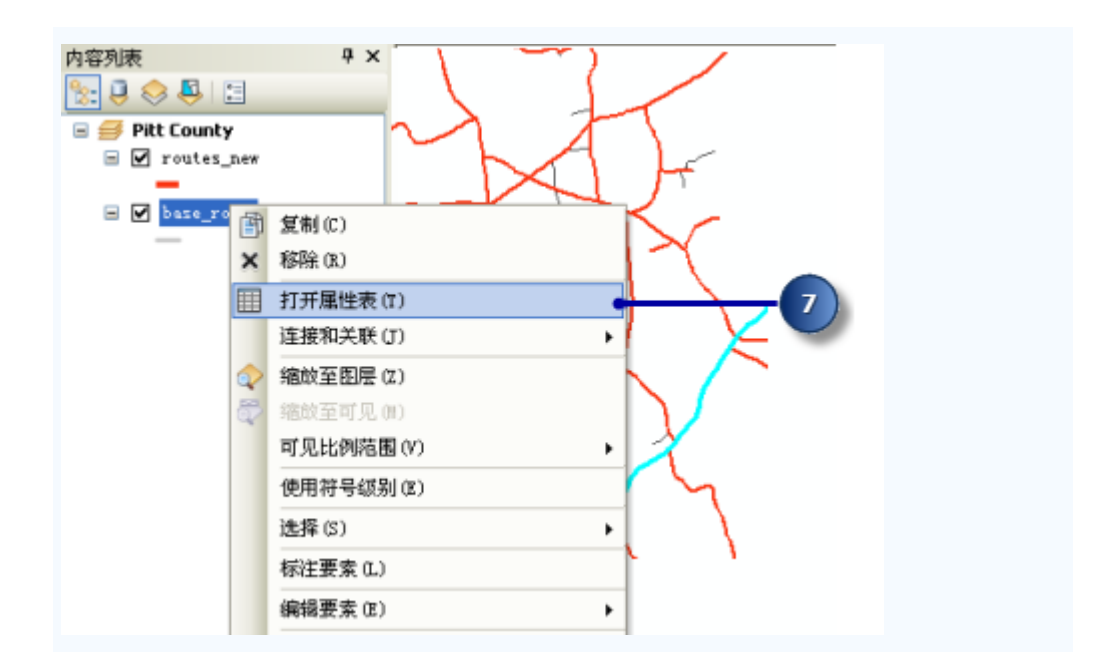

8. 单击显示所选记录按钮以仅显示所选记录。

还可以看到沿此窗口底部显示的所选记录总数。

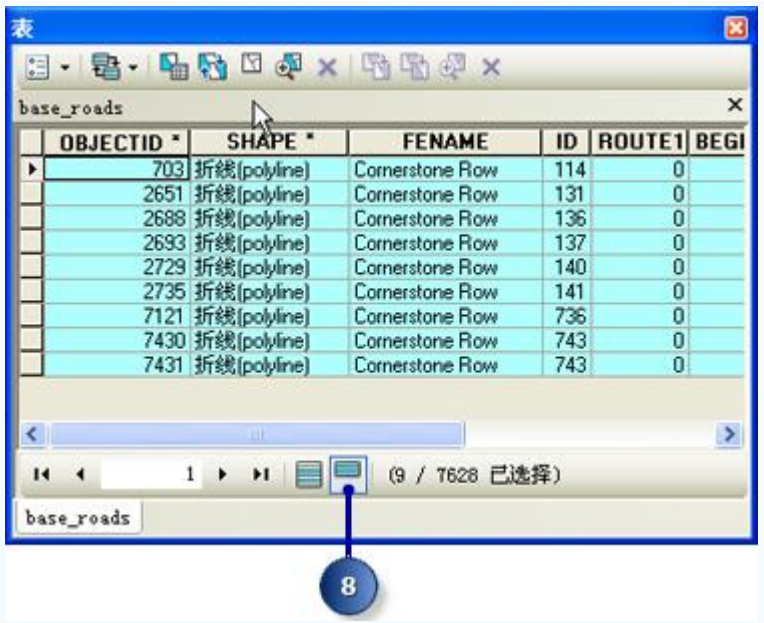

- 9. 关闭属性表。
- 10. 单击路径编辑工具条上的创建路径按钮。

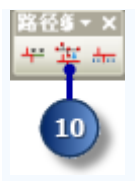

请注意, routes\_new 会被自动指定为要素模板, 因为它是地图中的唯一路径 要素类。如果地图中有多个路径要素类,则可以指定合适的模板。要素模板定义创 建新要素所需的全部信息:存储要素的图层和创建新要素使用的属性。

11. 单击起点按钮。

创建路径对话框发生改变,提示您需要选择路径起点。

12. 单击所选要素集右上角附近区域的地图。输出路径测量值从此开始。

程序通过圈上要选择的端点来试着为您提供帮助。沿路径移动光标时,该点相应地 也会改变。这很有用,因为您无需在路径上选择确切的点,而只需在圈住正确的位 置后单击画面即可。

13. 单击创建路径 对话框上的创建路径。

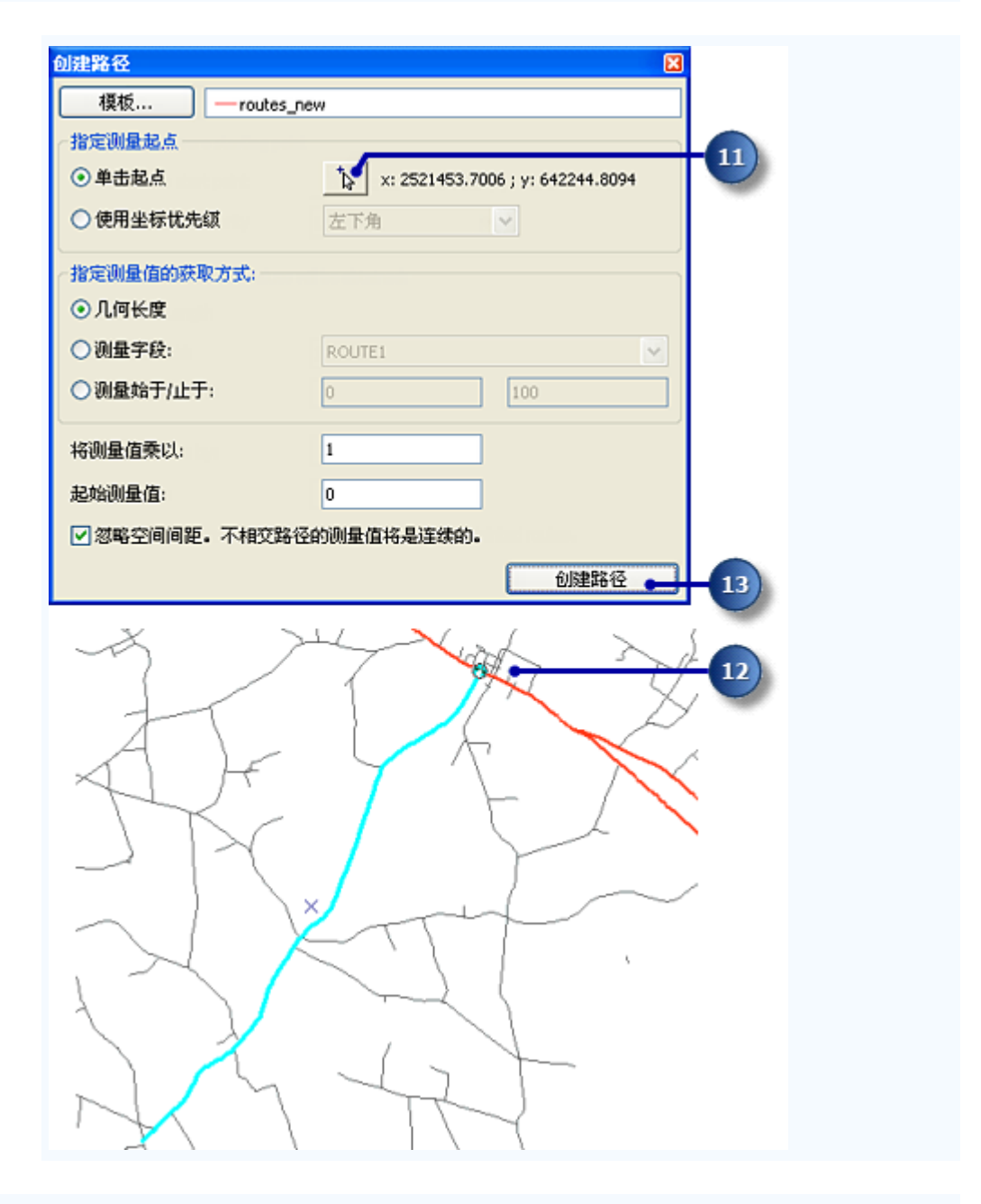

新路径在创建过程中闪烁。在路径创建过程中,取消选择所选线,并选择新路径。然 后您可以设置新路径的属性。

# 设置路径标识符

由于新建路径被选中,因此现在您可以设置路径标识符。路径标识符唯一标识每条路 径。

步骤:

1. 在编辑器 工具条上单击属性按钮。

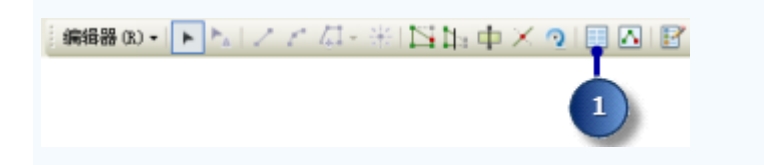

2. 单击 ROUTE1 值并输入 40001777。

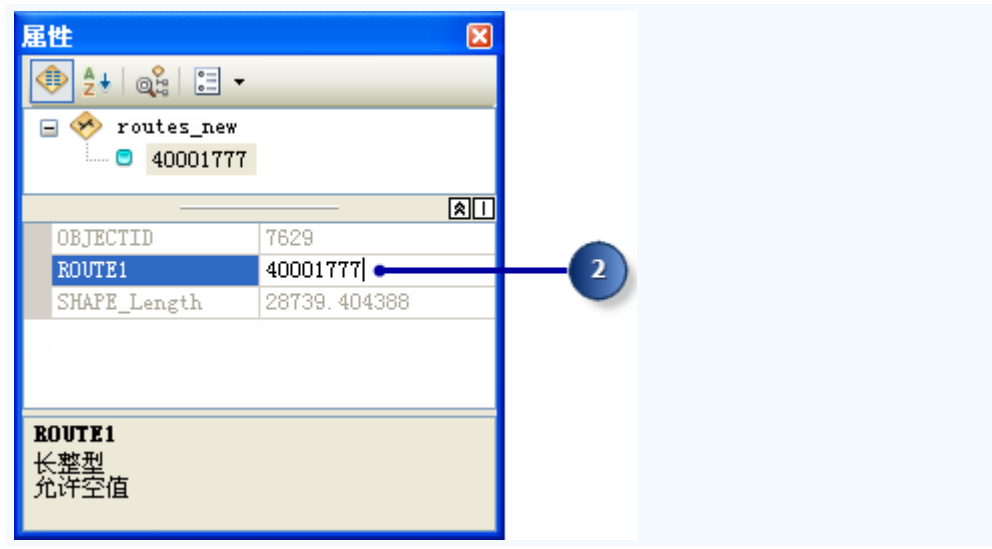

- 3. 按键盘上的 Enter 键。
- 4. 关闭属性窗口。

### 转换路径测量单位

创建新路径时,接受用于设置路径测量的默认方法。该方法累积输入线要素的几何长 度并将该长度用作测量值。因为要素类的坐标系是美国国家平面英尺坐标系,所以新路径上 的测量值的单位是英尺。但要素类中所有其他路径上的测量值的单位是英里。

步骤:

- 1. 新建路径仍应处于选中状态。如果不是,则选择它。
- 2. 双击所选路径要素。

所选要素此时将加载到编辑草图中。

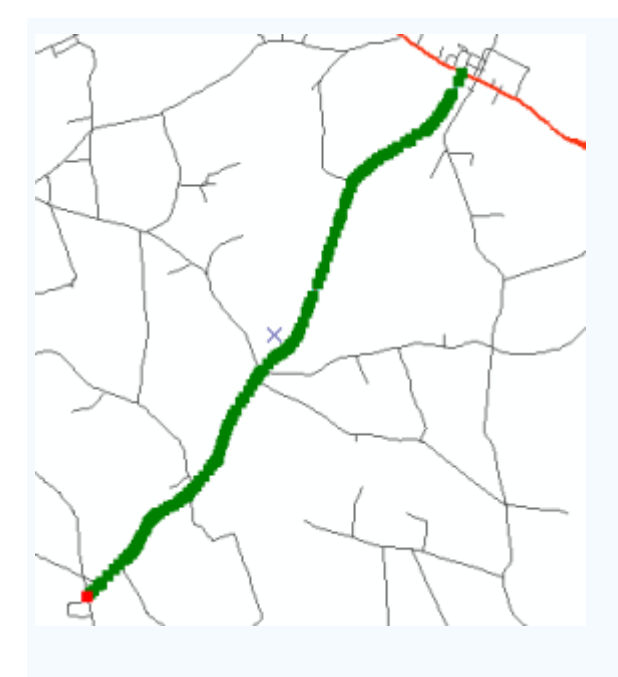

3. 单击草图属性按钮。

将打开编辑草图属性。

注意列 M 中的测量值的大小。

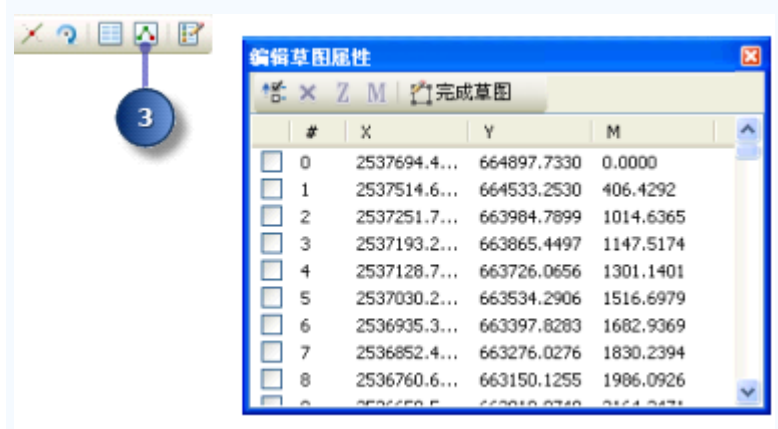

- 4. 关闭编辑草图属性窗口。
- 5. 在编辑草图上右键单击任意位置(当光标发生变化时,说明光标在线上),指向路 径测量编辑,然后单击应用系数。

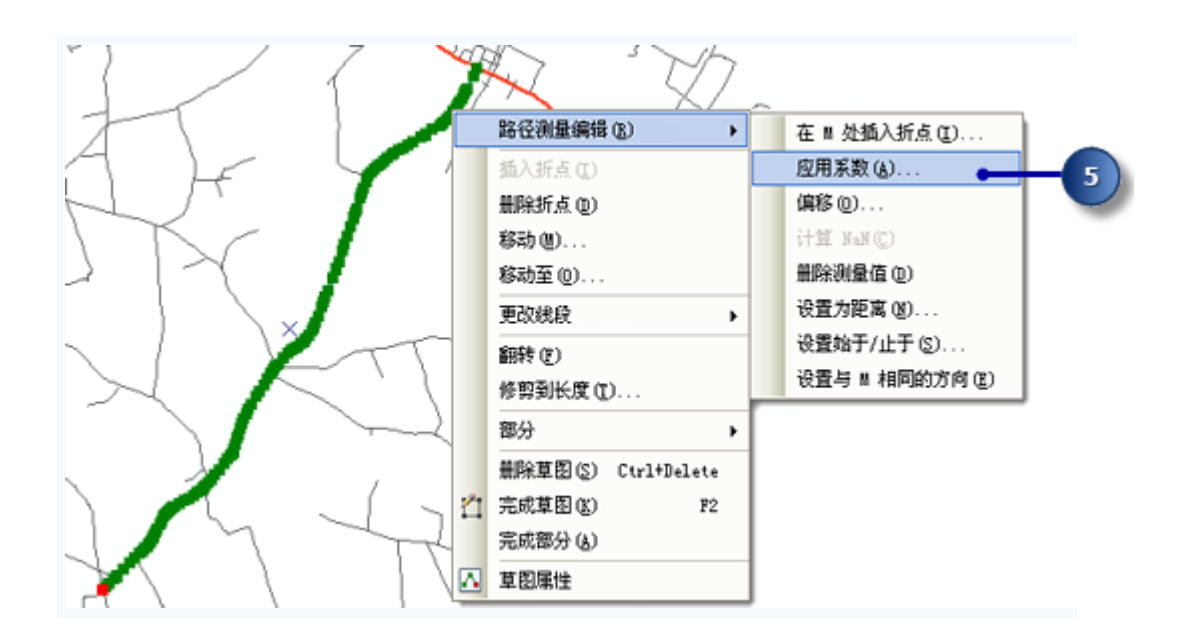

6. 在系数文本框中输入 0.00018939,并按键盘上的 Enter 键。

英尺转换为英里。

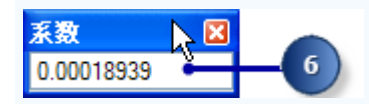

此时,您仅更改了编辑草图,而没有更改路径要素。

7. 按 F2 完成编辑草图。或者在编辑草图上右键单击任意位置,然后单击完成草图。

路径测量单位现在是英里。可以对此单位进行验证,方法是双击所选路径进入编辑草 图,在草图上右键单击任意位置,然后单击草图属性。请注意,这是步骤 2 和 3 的替代 方法。

### 重新校准路径

本练习进行到这里为止,已创建路径并将其测量单位从英尺变换到英里。假设某个时 候,维护工作队来到了现场并记录了这条新路径的实际英里数。每次新路径与同一要素类的 其他路径相交时,捕获一次英里数。在此练习部分中,将基于该英里数信息重新校准新建路 径。

步骤:

- 1. 新建路径仍应处于选中状态。如果不是,则选择它。
- 2. 单击编辑器下拉箭头,然后单击捕捉 > 捕捉工具条。

此"捕捉"工具条现在可见。

3. 确保折点捕捉启用,边捕捉禁用。

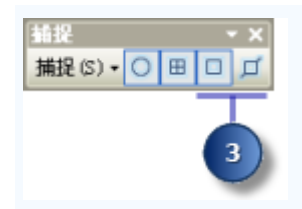

4. 关闭捕捉 工具条。在本练习中将不再使用该工具条。

设置捕捉环境后, 就可以创建捕捉到 routes new 图层中要素的结束折点的校准点, 从而确保校准点处的路径测量值的精度。但是不设置捕捉环境,"校准路径"工具也 能正常运行。

5. 单击路径编辑 工具条上的校准路径按钮。

校准路径对话框此时出现在屏幕上,但其为空。下一个任务是将校准点数字化。

- 6. 校准路径对话框打开时,单击添加校准点工具。
- 7. 沿路径单击九个不同位置创建校准点。下图给出了各校准点的位置。
- 8. 通过单击列中的各个值并输入新值为各校准点输入新的 m 值(请参见下图中的值)。
- 9. 单击校准路径。

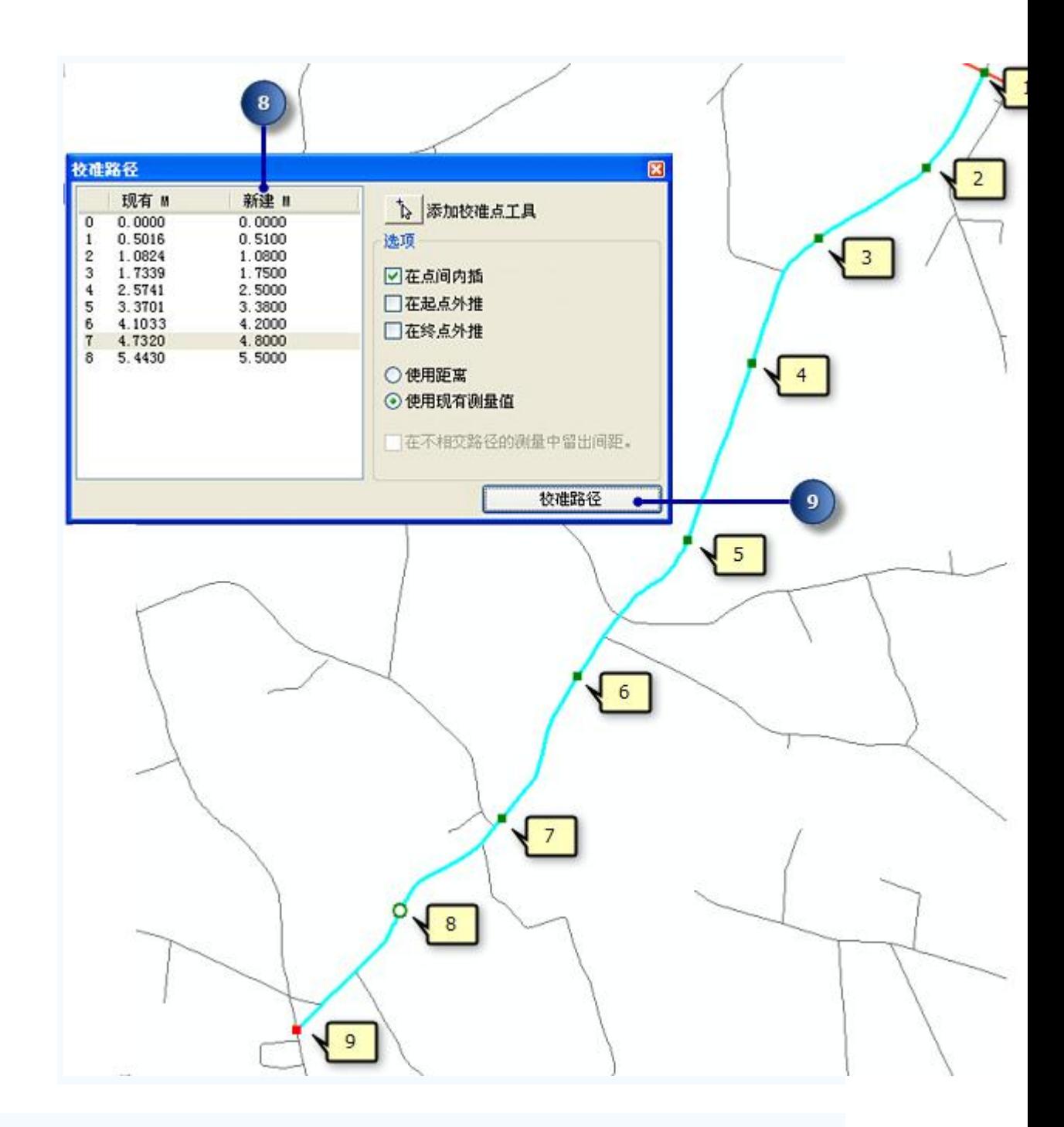

# 保存编辑内容

完成本练习中的步骤后,可以在停止编辑会话之前选择保存或放弃编辑内容。

步骤:

- 1. 单击编辑器菜单,然后单击停止编辑。
- 2. 单击是保存编辑内容。

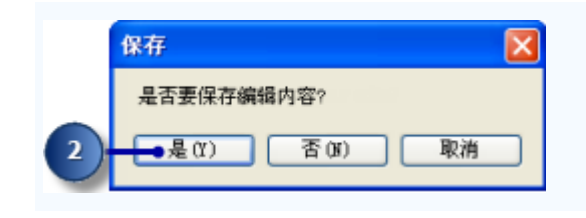

在本练习中,首先,您学习了如何基于一组所选线要素创建路径。接下来,您学习了 如何将路径测量单位从英尺转换为英里。最后,您学习了如何使用地图上数字化的校准点重 新校准路径。